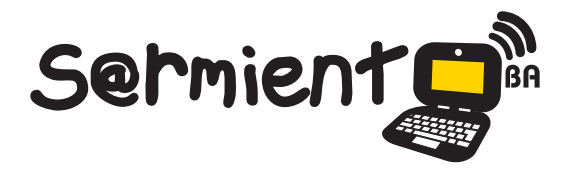

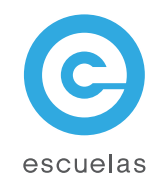

# Tutorial de Geogebra

Software interactivo de matemática que reúne dinámicamente geometría, álgebra y cálculo

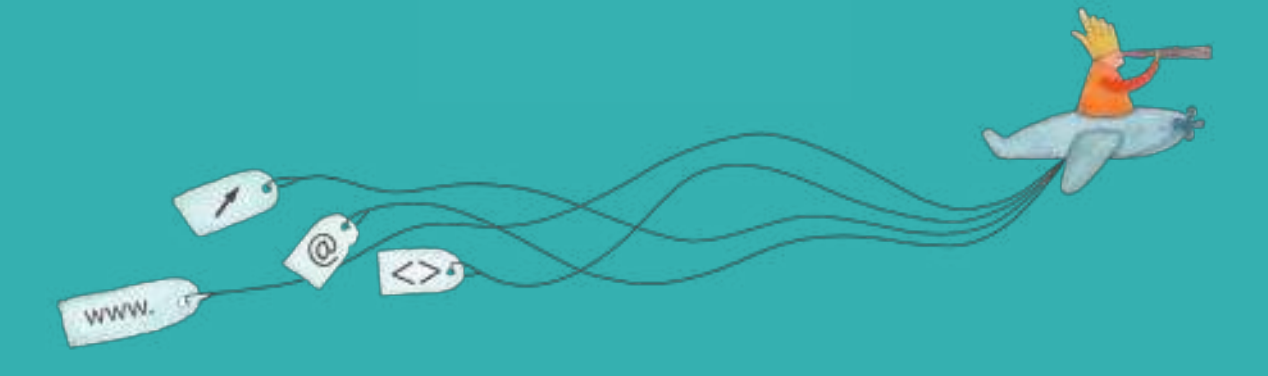

Colección de aplicaciones gratuitas para contextos educativos

Plan Integral de Educación Digital Dirección Operativa de Incorporación de Tecnologías (InTec)

# Ministerio de Educación

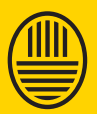

**Buenos Aires Ciudad**<br>Ministerio de Educación del Gobierno de la Ciudad de Buenos Aires

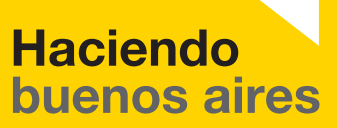

## Prólogo

Este tutorial se enmarca dentro de los lineamientos del Plan Integral de Educación Digital (PIED) del Ministerio de Educación del Gobierno de la Ciudad Autónoma de Buenos Aires que busca integrar los procesos de enseñanza y de aprendizaje de las instituciones educativas a la cultura digital.

Uno de los objetivos del PIED es "fomentar el conocimiento y la apropiación crítica de las Tecnologías de la Información y de la Comunicación (TIC) en la comunidad educativa y en la sociedad en general".

Cada una de las aplicaciones que forman parte de este banco de recursos son herramientas que, utilizándolas de forma creativa, permiten aprender y jugar en entornos digitales. El juego es una poderosa fuente de motivación para los alumnos y favorece la construcción del saber. Todas las aplicaciones son de uso libre y pueden descargarse gratuitamente de Internet e instalarse en cualquier computadora. De esta manera, se promueve la igualdad de oportunidades y posibilidades para que todos puedan acceder a herramientas que desarrollen la creatividad.

En cada uno de los tutoriales se presentan "consideraciones pedagógicas" que funcionan como disparadores pero que no deben limitar a los usuarios a explorar y desarrollar sus propios usos educativos.

La aplicación de este tutorial no constituye por sí misma una propuesta pedagógica. Su funcionalidad cobra sentido cuando se integra a una actividad. Cada docente o persona que quiera utilizar estos recursos podrá construir su propio recorrido.

Ministerio de Educación

**Buenos Aires Ciudad** 

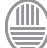

# **Índice**

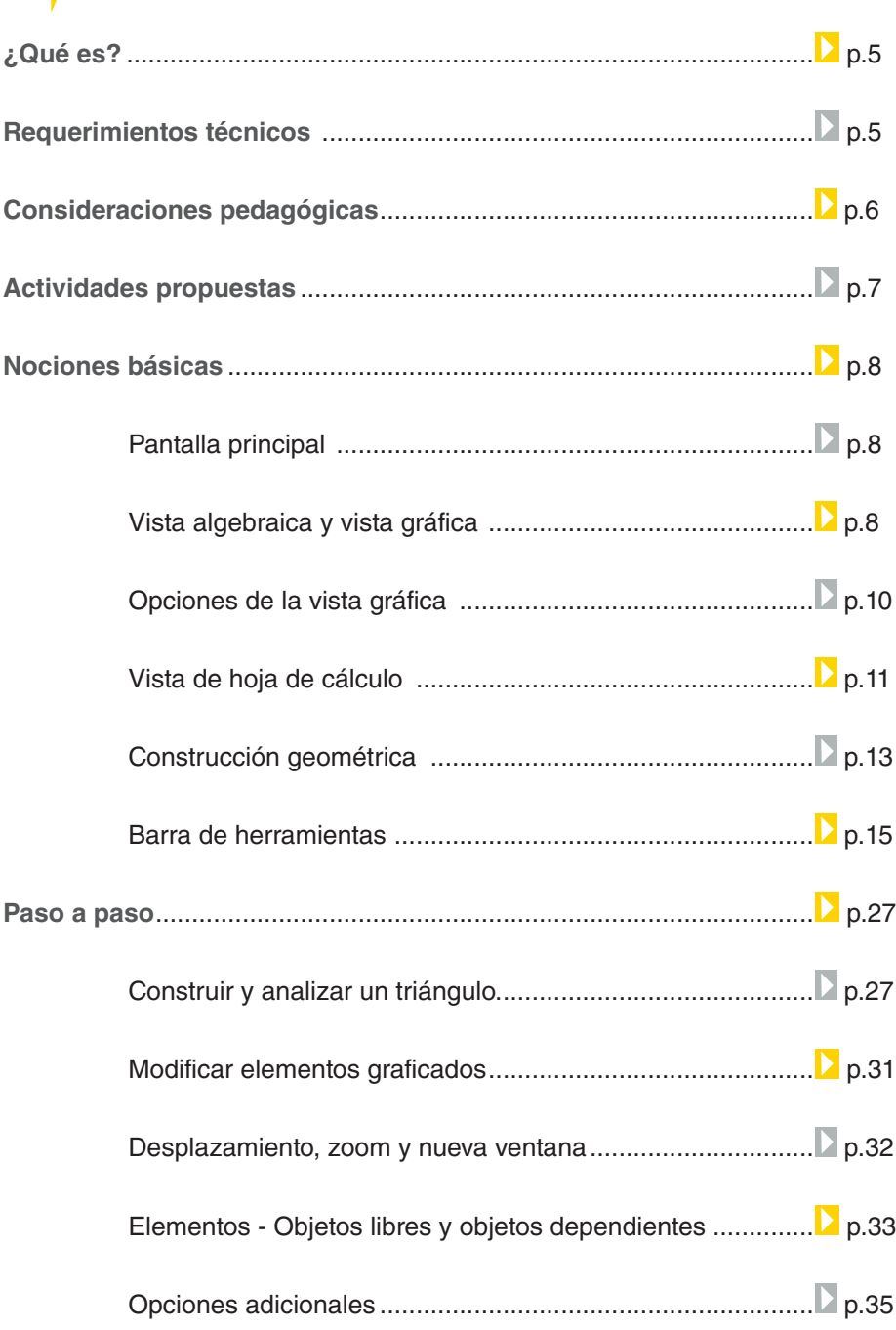

#### Herramienta de presentación

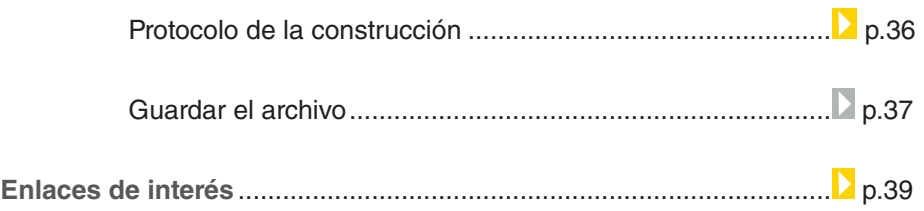

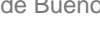

# ¿Qué **es**?

**GeoGebra** es un software interactivo de Matemática que reúne dinámicamente geometría, álgebra y cálculo. También puede ser utilizado en Física.

Permite construir de modo muy simple, puntos, figuras, segmentos, rectas, vectores, cónicas y también gráficas de funciones dinámicamente modificables.

**URL para descargar el programa:** http://www.geogebra.org/cms/es

# **Requerimientos técnicos**

- • **GeoGebra** es un software libre, de código abierto, y funciona correctamente en Windows, Mac y Linux.
- • No requiere de registro para ser instalado ni descargado.
- Para descargar el programa, ingresar a: http://www.geogebra. org/cms/es/download y hacer clic en Webstart. En algunas computadoras, el programa puede requerir que se instale también el software Java. Éste se descarga desde el siguiente link: http://www. java.com/es/download/.
- También pueden utilizarse los instaladores *offline* –fuera de líneapara computadoras que no posean conexión a Internet. Se trata de archivos que deben ejecutarse en dichas computadoras, y se descargan desde el siguiente vínculo: http://www.geogebra.org/cms/ es/installers
- • Este tutorial corresponde a la versión 3.2 del software.

Ministerio de Educación

**Buenos Aires Ciudad** 

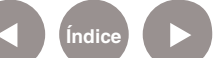

# Consideraciones **pedagógicas**

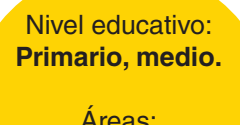

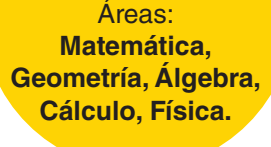

#### **Nivel primario**

- • Construcciones geométricas: triángulos, cuadriláteros; tipos de triángulos; construcciones en base a datos orales, escritos y gráficos; clasificación de las figuras en torno a sus propiedades y elementos.
- • Círculo y circunferencia; diagonales del rectángulo.
- • Análisis de longitud, perímetro y área.

#### **Nivel medio**

- • Interpretación y producción de gráficos cartesianos; ubicación de puntos en el plano; ejes y coordenadas.
- • Cálculo de perímetros y áreas.
- Suma de ángulos en figuras geométricas.
- • Análisis del Teorema de Pitágoras y sus aplicaciones.
- • Análisis del Teorema de Thales.
- • Análisis de funciones –lineales, cuadráticas, logarítmicas, hiperbólicas, polinómicas, trigonométricas, etc.-; identificación de variables.
- • Análisis de las posiciones relativas de una recta y una circunferencia; ángulos inscriptos.

Ministerio de Educación

**Buenos Aires Ciudad** 

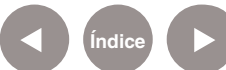

#### **Recursos digitales** Actividad propuesta

#### **Idea**

Que los chicos construyan diversos tipos de triángulos (equilátero, isósceles, escaleno, acutángulos, obtusángulos, rectos, llanos) con el programa GeoGebra. Luego el docente va a elaborar problemas matemáticos en base a los triángulos construidos para que los chicos los resuelvan.

**Materiales:**

Netbook escolares, GeoGebra

**Desarrollo de la actividad 1.** En base a lo aprendido en clase sobre la clasificación de triángulos, analizar entre todos qué tipos de triángulos existen. En las netbooks abrir el software GeoGebra para graficar los triángulos.

**2.** Insertar los puntos necesarios y unirlos. Cada chico va a comprobar que se trata de triángulos, al medir los segmentos y los ángulos de cada uno.

**3.** Una vez que las figuras estén construidas, el docente va a armar problemas matemáticos para que los a chicos los resuelvan en base a la observación de los triángulos creados en GeoGebra.

**4.** Poner en común los procedimientos y resultados de los problemas.

**Otras propuestas:**

**1.** El docente y los alumnos tienen que crearse cada uno una cuenta de correo electrónico en Gmail por persona.

**2.** Con los dibujos de los triángulos realizados en GeoGebra, cada chico va a subir las imágenes a través de Google Docs Dibujos y va a compartirlas con el resto del grado y con el docente.

**3.** Luego, el docente les va compartir a cada chico los problemas matemáticos a resolver.

Ministerio de Educación

**Buenos Aires Ciudad** 

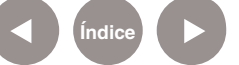

**Plan Integral de Educación Digital** Dirección Operativa de Incorporación de Tecnologías (InTec) Ministerio de Educación del Gobierno de la Ciudad de Buenos Aires

### **Nociones básicas** Pantalla principal

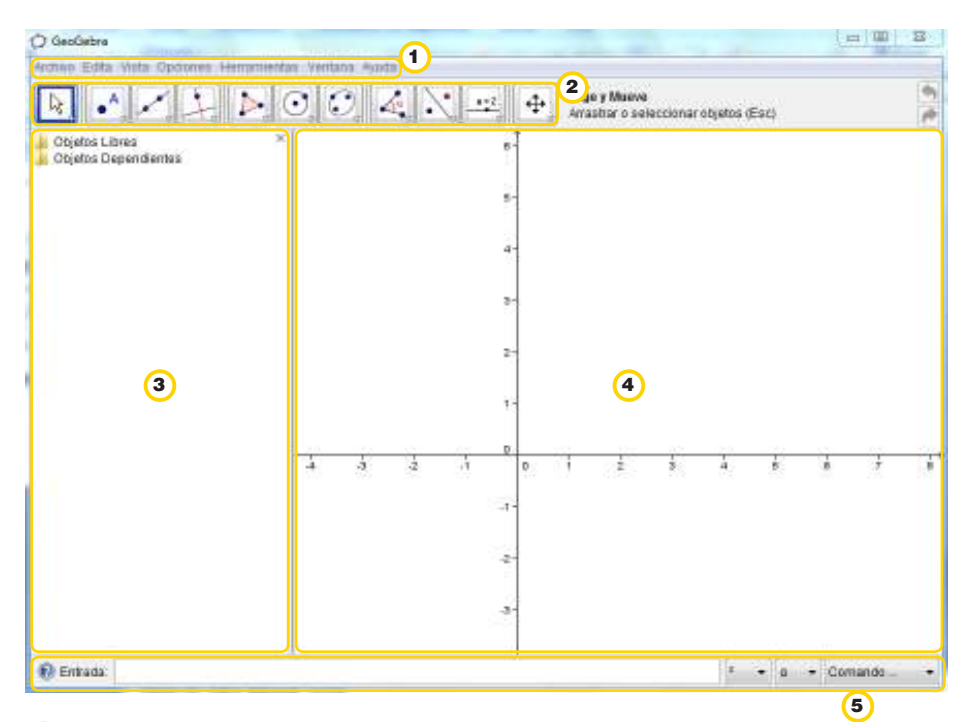

- 1 Menú principal
- 2 Barra de herramientas
- <sup>3</sup> Vista algebraica -que a su vez se divide entre objetos libres e independientes-
- 4<sup>2</sup> Vista gráfica
- 5) Barra de entrada

**Nociones básicas** Vista algebraica y vista gráfica

> En la **Vista algebraica**, se pueden ver las coordenadas de los puntos, las ecuaciones, y todo lo que se agregue en la vista gráfica. Puede elegirse si se ve o no la cruz de extremo superior derecho:

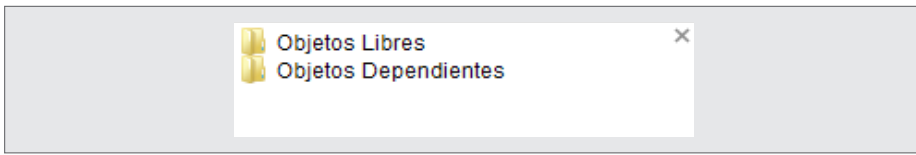

Ministerio de Educación

**Buenos Aires Ciudad** 

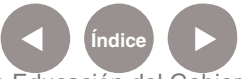

**Índice <b>Plan Integral de Educación Digital** Dirección Operativa de Incorporación de Tecnologías (InTec) Ministerio de Educación del Gobierno de la Ciudad de Buenos Aires

Para seleccionar la **Vista algebraica**, ir al **Menú principal**, **Vista**, **Vista algebraica**.

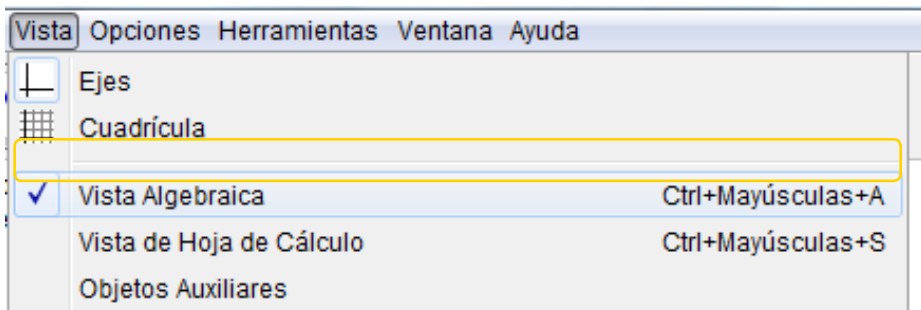

La **Vista gráfica** permite realizar dibujos y gráficas y posibilita la selección de diferentes modos de presentación; con cuadrícula, con ejes, con ambas opciones o página en blanco.

Para ello, ir al **Menú principal**, **Vista**, y seleccionar **Ejes** y/o **Cuadrícula**.

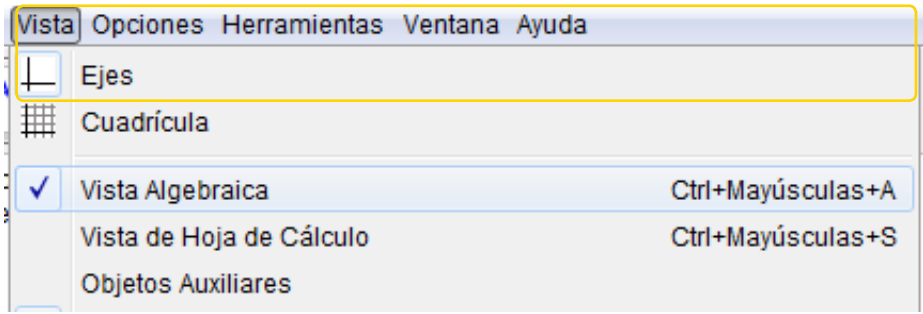

Ministerio de Educación

**Buenos Aires Ciudad** 

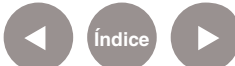

#### **Opciones de la Vista gráfica**

#### En el **Menú principal**, **Opciones**, **Vista gráfica**, pueden

seleccionarse diferentes posibilidades tanto para los ejes como para la cuadrícula:

**Ejes:**

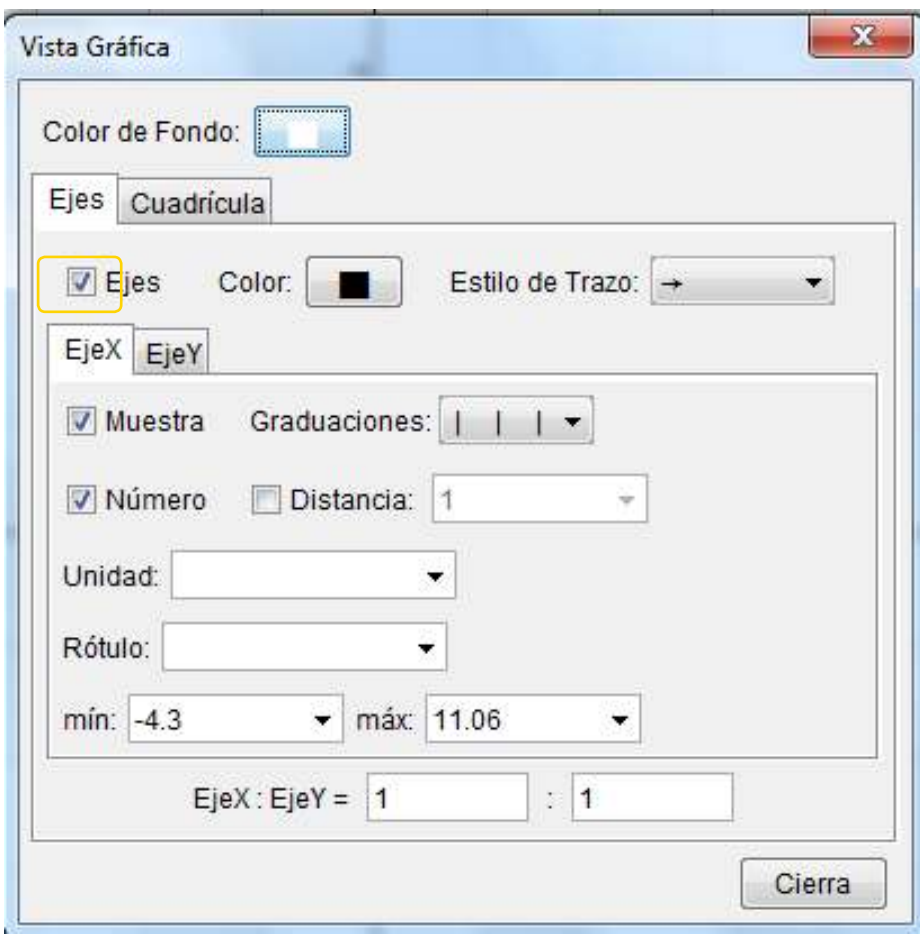

Ministerio de Educación

11 I

**Buenos Aires Ciudad** 

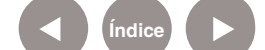

**Índice Plan Integral de Educación Digital**  Dirección Operativa de Incorporación de Tecnologías (InTec) Ministerio de Educación del Gobierno de la Ciudad de Buenos Aires

Es posible cambiar la unidad de ambos ejes por separado (cm, km, π, etc.), elegir el rótulo, la escala, los mínimos y máximos, colores, etc. **Cuadrícula:**

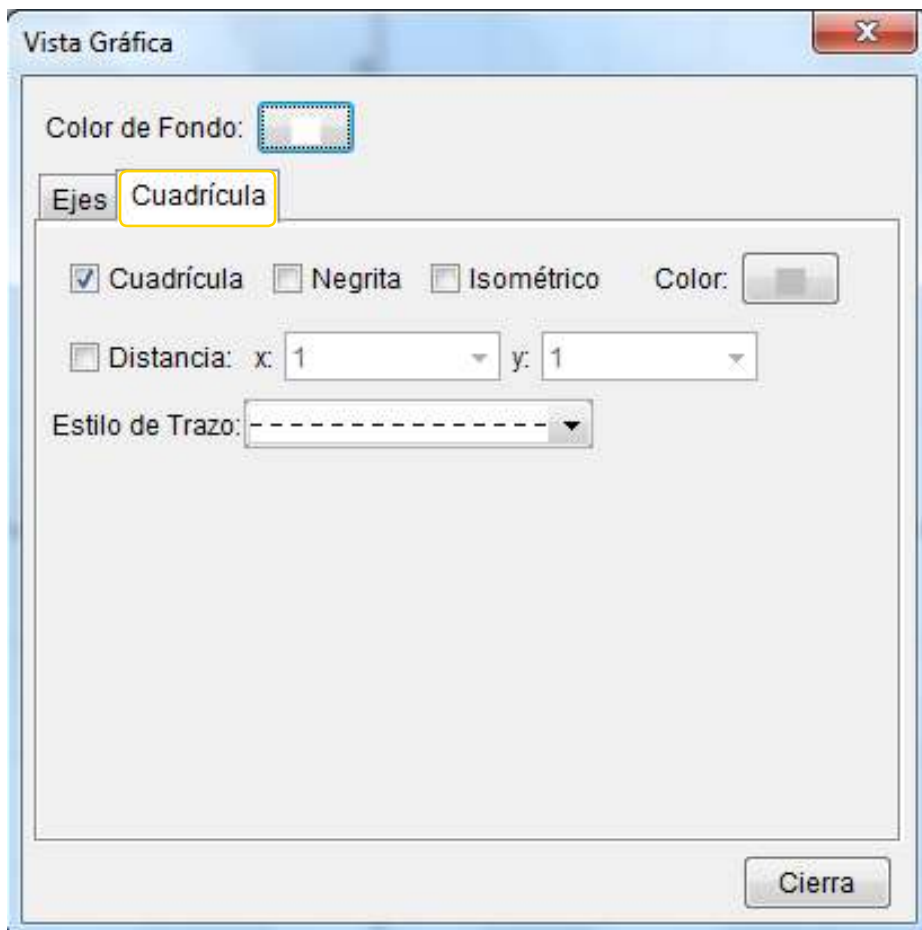

Desde esta ventana, es posible cambiar el aspecto de la cuadrícula, la distancia entre números, el estilo de trazo, colores, etc.

**Nociones básicas** Vista de hoja de cálculo

> Desde el **Menú principal**, **Vista**, **Vista de hoja de cálculo**, puede activarse la hoja de cálculo, que se agregará a la derecha de la **Vista gráfica**.

Ministerio de Educación

**Buenos Aires Ciudad** 

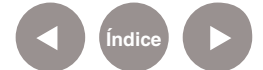

**Índice <b>Plan Integral de Educación Digital** Dirección Operativa de Incorporación de Tecnologías (InTec) Ministerio de Educación del Gobierno de la Ciudad de Buenos Aires

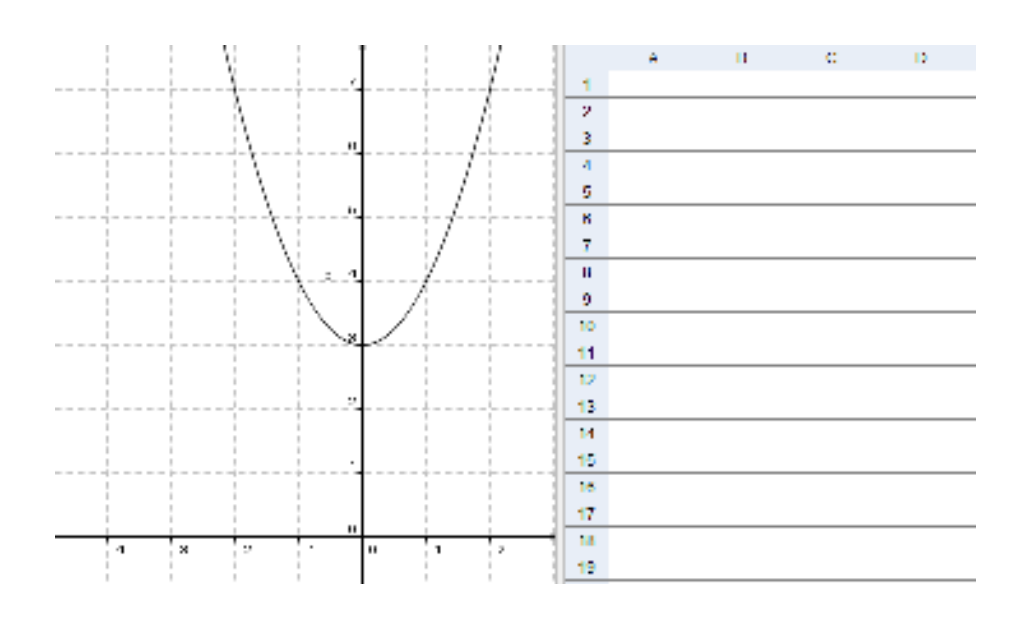

Esta vista permite ingresar objetos en la planilla –en forma de coordenadas- y, mediante la opción de la **Barra de herramientas "Registra cambios en la hoja de cálculo",** es posible registrar los cambios en el objeto seleccionado:

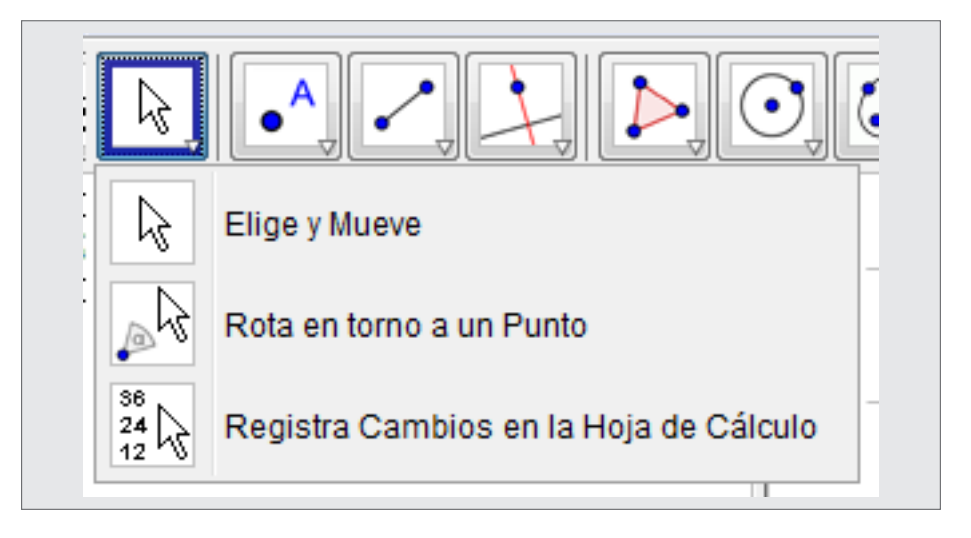

Ministerio de Educación

**Buenos Aires Ciudad** 

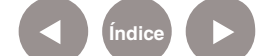

**Índice Plan Integral de Educación Digital**  Dirección Operativa de Incorporación de Tecnologías (InTec) Ministerio de Educación del Gobierno de la Ciudad de Buenos Aires

**Nociones básicas** Construcción geométrica

> Una vez preparado el espacio de trabajo, comenzar con la **construcción geométrica**. Ésta puede hacerse de dos maneras diferentes, dependiendo lo que se desee trabajar:

1. En la **Barra de entrada** es posible buscar la función deseada: a- Tipiar la función deseada en la Barra. (pueden elegirse también

diferentes operaciones y símbolos).

 b- Seleccionar el comando a utilizar desde la ventana desplegable ubicada a la derecha de la Barra.

**Entrada:**  $\|\cdot\|$  o  $\|$  Coman

Una vez finalizado, el dibujo aparecerá en la **Vista gráfica**. **Ej.**:  $y = x^2 + 3$ :

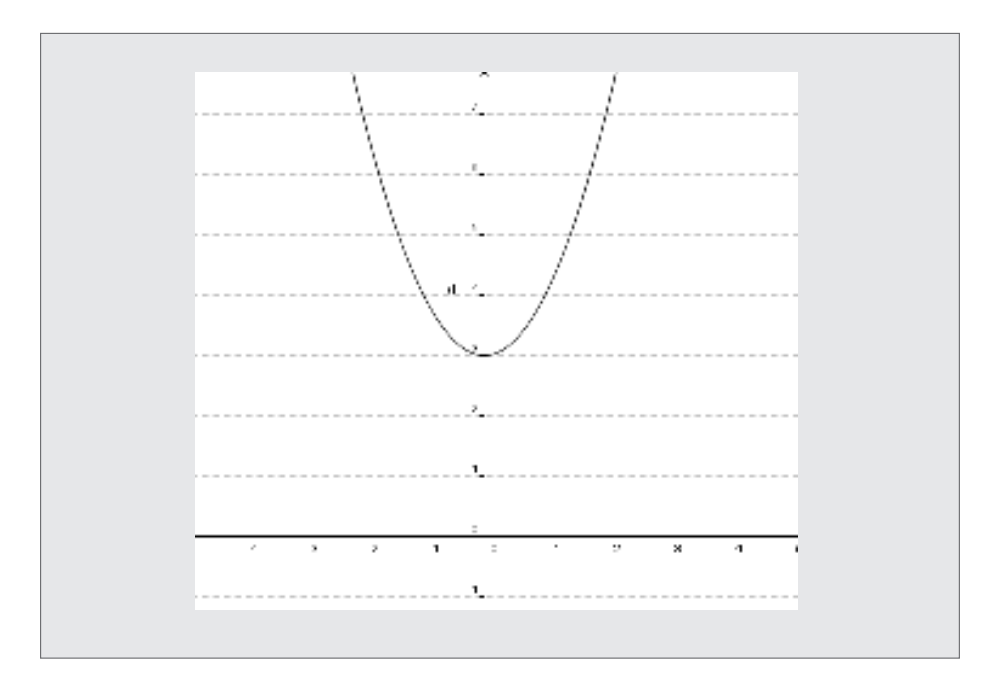

Ministerio de Educación

**Buenos Aires Ciudad** 

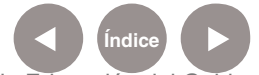

**Índice <b>Plan Integral de Educación Digital** Dirección Operativa de Incorporación de Tecnologías (InTec) Ministerio de Educación del Gobierno de la Ciudad de Buenos Aires

**Recordar que las variables se escriben con minúscula, y los puntos con letra mayúscula.**

2. Seleccionar, desde la **Barra de herramientas**, la opción a utilizar y dibujar con el mouse.

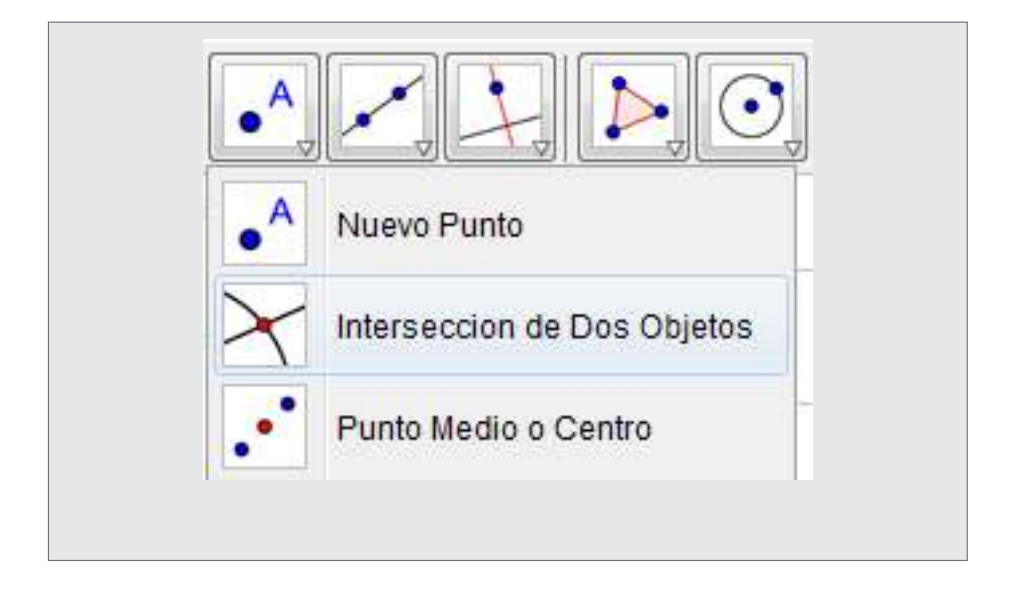

Al desplegar la flecha blanca ubicada en el extremo inferior derecho, es posible visualizar las opciones disponibles para las herramientas seleccionadas: **Nuevo punto, Intersección de dos objetos y Punto medio o centro**.

Al seleccionar la herramienta deseada aparecerá en la misma barra, sobre el costado derecho, una indicación acerca de cómo proceder para la construcción de la figura.

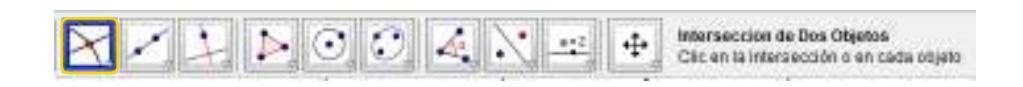

A la izquierda está la herramienta seleccionada y, a la derecha, su respectiva explicación.

Ministerio de Educación

**Buenos Aires Ciudad** 

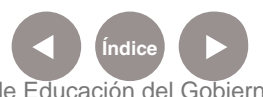

**Plan Integral de Educación Digital** Dirección Operativa de Incorporación de Tecnologías (InTec) Ministerio de Educación del Gobierno de la Ciudad de Buenos Aires

#### **Nociones básicas** Barra de herramientas

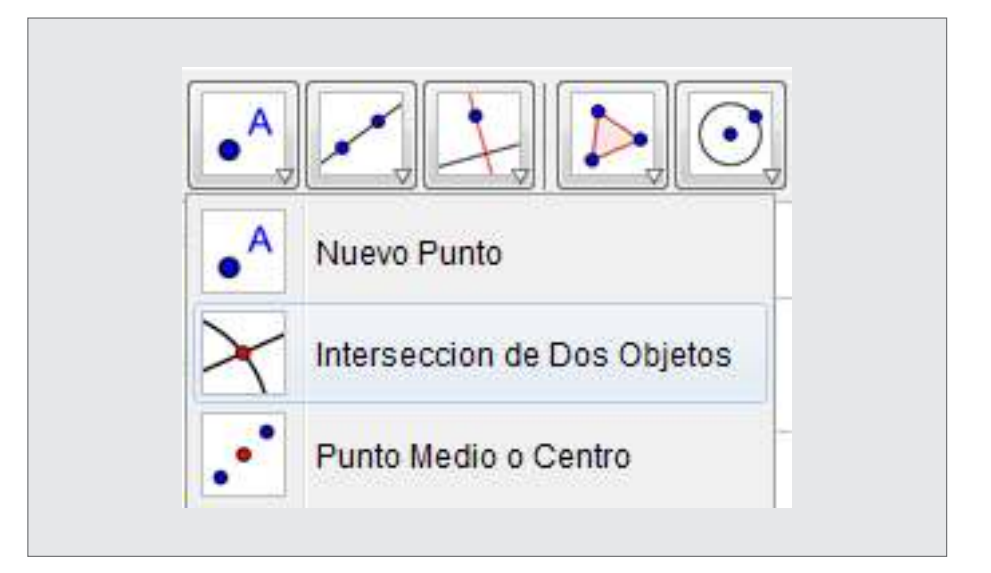

#### **Nuevo punto**

Al seleccionar la **Vista gráfica** se creará un nuevo punto. En el caso de presionar un segmento, recta, polígono, sección cónica, función o curva, se creará un punto sobre el objeto en cuestión.

#### **Intersección de dos objetos**

Puede producirse de dos maneras:

1. Seleccionar dos objetos: de este modo se crearán todos los puntos de intersección

2. Seleccionar directamente la intersección: de esta forma sólo se crea este único punto de intersección.

#### **Punto medio o centro**

Hacer clic sobre:

a. Dos puntos o un segmento, permite obtener su punto medio.

b. Una circunferencia o sección cónica -circunferencia o elipse- permite obtener su punto centro.

Ministerio de Educación

**Buenos Aires Ciudad** 

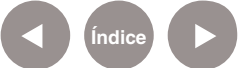

**Plan Integral de Educación Digital** Dirección Operativa de Incorporación de Tecnologías (InTec) Ministerio de Educación del Gobierno de la Ciudad de Buenos Aires

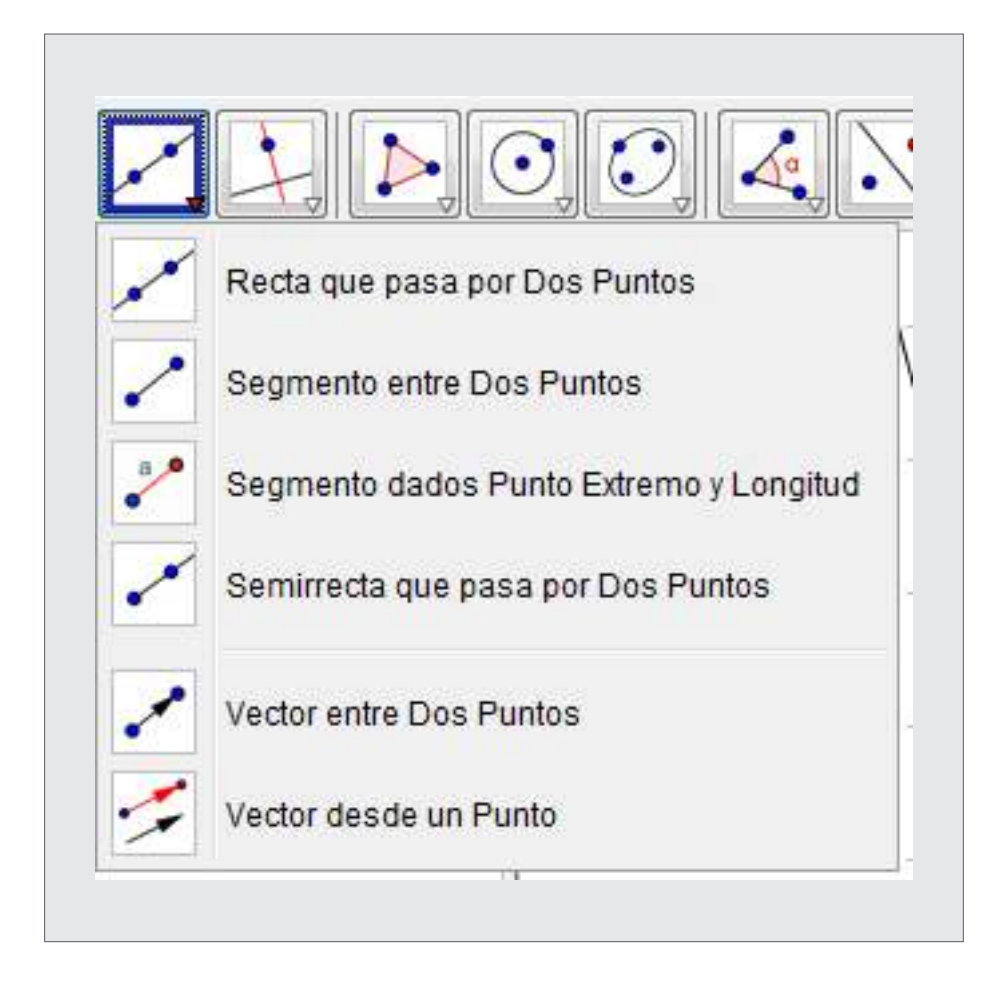

#### **Recta que pasa por dos puntos**

Marcar dos puntos A y B para trazar la recta que cruza A y B.

#### **Segmento entre dos puntos**

Al seleccionar dos puntos A y B, se establece un segmento entre los puntos. En la **Vista algebraica**, podrá verse la longitud de dicho segmento.

#### **Segmentos dados: punto, extremo y longitud**

Seleccionar sobre un punto A; éste se fijará como uno de los extremos del segmento. Posteriormente, anotar la longitud deseada en la ventana que se despliega a continuación. El extremo B se puede rotar con la herramienta **Elige** y mover en torno al extremo inicial A.

Ministerio de Educación

**Buenos Aires Ciudad** 

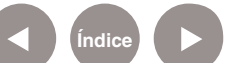

**Plan Integral de Educación Digital** Dirección Operativa de Incorporación de Tecnologías (InTec) Ministerio de Educación del Gobierno de la Ciudad de Buenos Aires

#### **Semirrecta que pasa por dos puntos**

Seleccionar dos puntos A y B para crear una semirrecta que parte de A y cruza B. En la Vista algebraica se expondrá la ecuación correspondiente a la recta.

#### **Vector entre dos puntos**

Seleccionar el punto de inicio y el de aplicación del vector.

#### **Vector desde un punto**

Al seleccionar un punto A y un vector v, se crea un nuevo punto  $B = A$ + v, así como el vector de A a B.

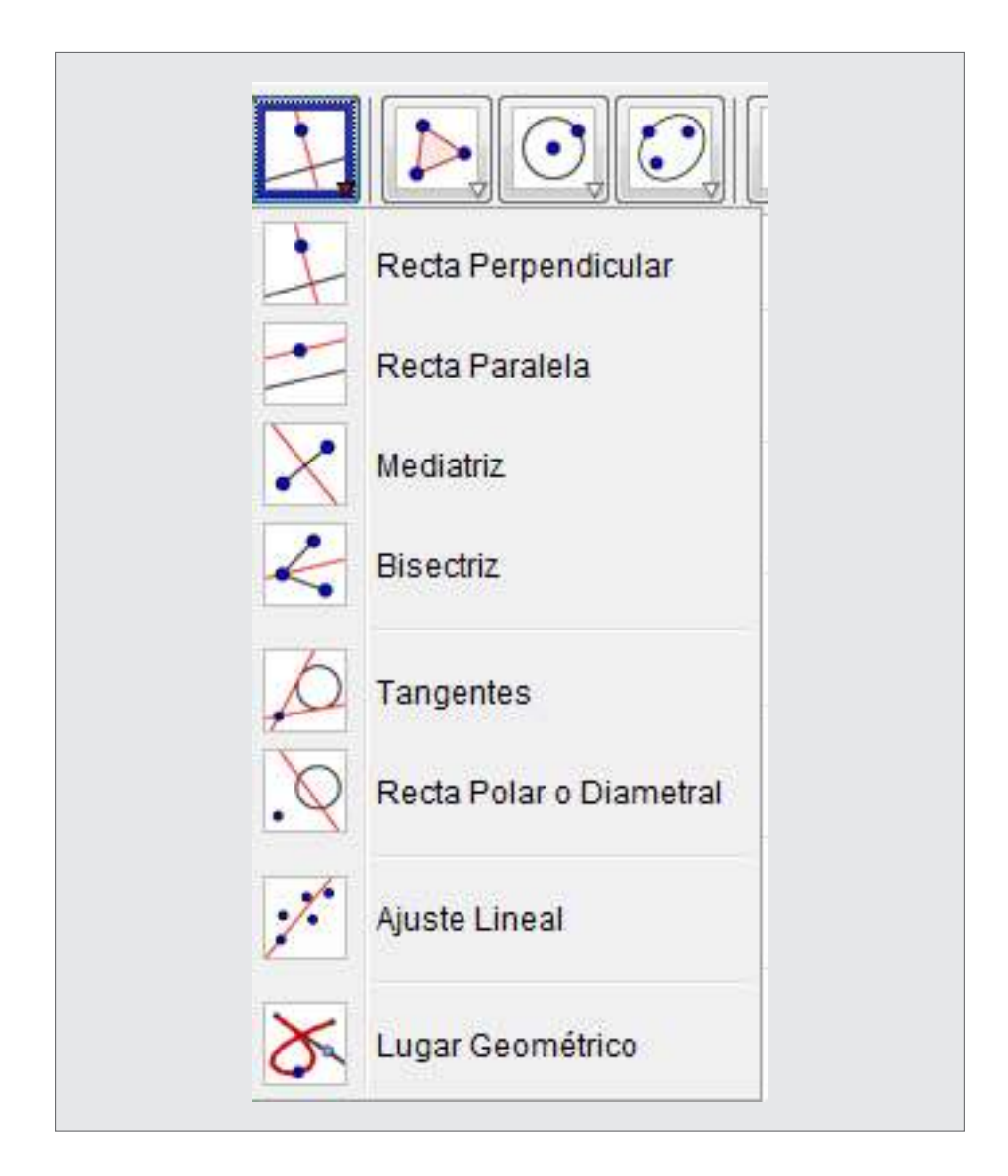

Ministerio de Educación

**Buenos Aires Ciudad** 

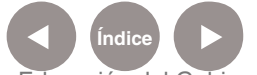

#### **Recta perpendicular**

Al seleccionar una recta **g** y un punto **A**, queda definida la recta que pasa por **A** y es perpendicular a **g**.

#### **Recta paralela**

Al seleccionar una recta **g** y un punto **A**, queda definida la recta que pasa por **A** y es paralela a **g**.

#### **Mediatriz**

La recta mediatriz de un segmento se traza al seleccionar un segmento **s** o sus dos puntos **A** y **B** extremos. La dirección de esta recta es equivalente a la del vector perpendicular al segmento **s** o **AB**.

#### **Bisectriz**

La bisectriz de un ángulo puede definirse de dos maneras:

1. Al marcar los tres puntos **A**, **B** y **C** se produce la bisectriz del ángulo con **B** como vértice.

2. Al marcar dos rectas se producen las bisectrices de sendos ángulos. La dirección de la bisectriz es la del vector perpendicular del segmento **s** o **AB**.

#### **Tangentes**

Las tangentes a una cónica pueden determinarse de dos maneras:

1. Al seleccionar con el mouse un punto **A** y una cónica **c** se producen todas las tangentes a **c** que pasan por **A**.

2. Al seleccionar una recta **g** y una cónica **c** se producen todas las tangentes a **c** que son paralelas a **g**.

Al seleccionar un punto **A** y la función **f**, se traza la recta tangente a **f**  por  $x = x(A)$ .

#### **Recta polar o diametral**

Esta herramienta crea la recta polar o diametral de una sección cónica de dos posibles maneras:

1. Al seleccionar un punto y una sección cónica.

Ministerio de Educación

**Buenos Aires Ciudad** 

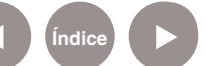

2. Al seleccionar una recta o vector y una sección cónica para fijar su diámetro.

#### **Ajuste lineal**

Permite trazar la recta que mejor se ajusta a un conjunto de puntos. Este conjunto puede establecerse:

a. Trazando con el mouse la selección rectangular que enmarca a todos los puntos.

b. Seleccionando la lista de puntos.

#### **Lugar geométrico**

Seleccionar el punto **B** que depende de otro punto **A** cuyo lugar geométrico va a trazarse y sobre el cual debe hacerse clic luego de **B**. El punto **B** debe pertenecer a un objeto –ej.: una recta, un segmento, una circunferencia-.

Ejemplo:

1. Anotar **f(x) = x^2 – 2 x – 1** en el **Campo de entrada** y pulsar la tecla **Enter**.

- 2. Ubicar un nuevo punto **A** en el eje **x**.
- 3. Crear un punto **B = (x(A), f'(x(A)))** que dependerá del punto **A**.
- 4. Seleccionar la herramienta **Lugar geométrico** y hacer clic sobre el punto **B** y el **A**.

5. Arrastrar con el mouse el punto **A** sobre el eje **x** para ver a **B** desplazarse por el lugar geométrico.

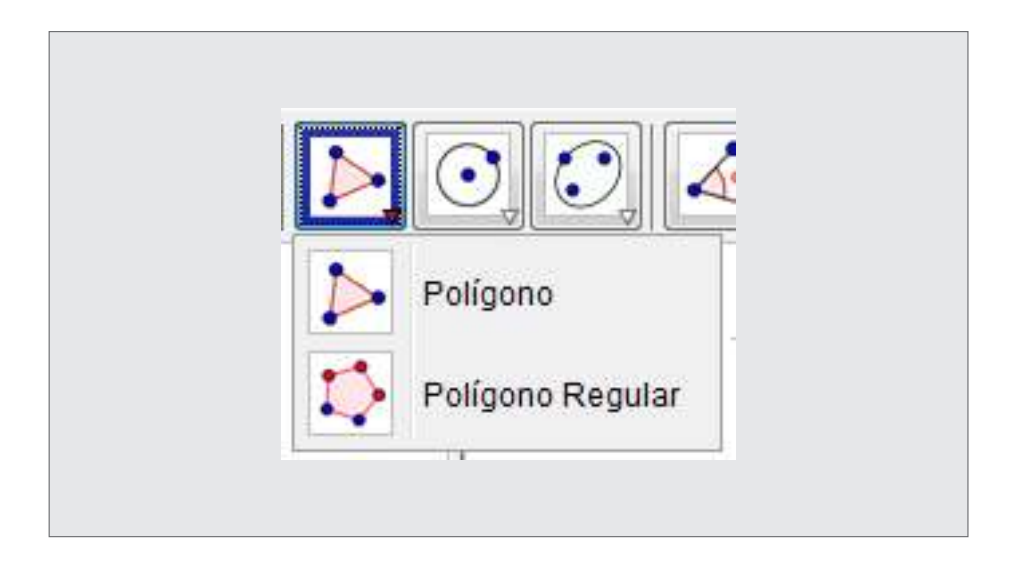

Ministerio de Educación

**Buenos Aires Ciudad** 

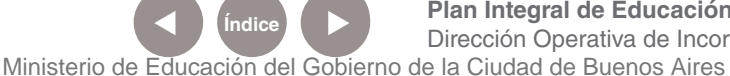

**Plan Integral de Educación Digital** Dirección Operativa de Incorporación de Tecnologías (InTec)

#### **Polígono**

Para trazar un polígono marcar al menos tres puntos que constituirán sus vértices, y cerrarlo con un clic sobre el primer punto marcado. En la **Vista algebraica**, se expondrá el área del polígono.

#### **Polígono regular**

Al marcar dos puntos, **A** y **B,** y anotar un número **n** en el campo de texto del cuadro de diálogo emergente, se traza un polígono regular con **n** vértices, incluyendo **A** y **B**. En la **Vista algebraica**, se expondrá el área del polígono.

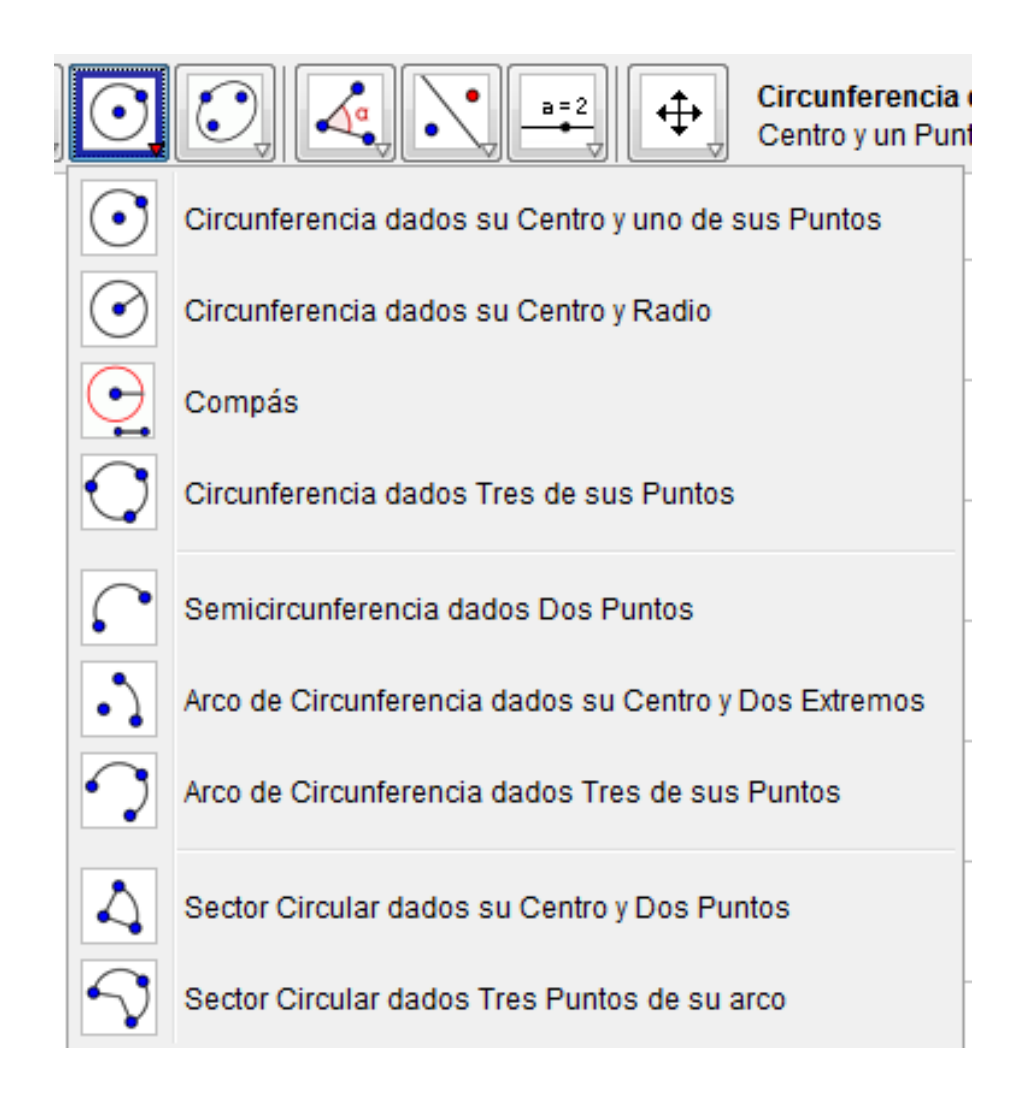

#### **Circunferencia dados su centro y uno de sus puntos**

Al seleccionar un punto **M** y un punto **P** queda definida una circunferencia con centro en **M** que pasa por **P**. El radio del círculo es la distancia **MP**.

Ministerio de Educación

**Buenos Aires Ciudad** 

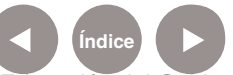

**Plan Integral de Educación Digital** Dirección Operativa de Incorporación de Tecnologías (InTec) Ministerio de Educación del Gobierno de la Ciudad de Buenos Aires

#### **Circunferencia dados su centro y radio**

Tras seleccionar un punto **M** como centro, se despliega la ventana para ingresar el valor del radio.

#### **Compás**

Al seleccionar un segmento o dos puntos, queda especificado el radio y un clic posterior sobre un punto, lo marca como centro de la circunferencia a trazar.

#### **Circunferencia dados tres de sus puntos**

Al seleccionar tres puntos **A**, **B** y **C** queda definida una circunferencia que los cruza. Si los tres puntos estuvieran alineados, la circunferencia quedaría reducida a una recta.

#### **Semicircunferencia dados dos puntos**

Al seleccionar dos puntos **A** y **B**, se traza una semicircunferencia por encima del segmento **AB**.

#### **Arco de circunferencia dados su centro y dos extremos**

Deben seleccionarse tres puntos: en primer lugar **M**, que será su centro; luego **A**, su extremo inicial y finalmente **B** que determinará la longitud del arco.

#### **Arco de circunferencia dados tres de sus puntos**

Al marcar tres puntos, **A**, **B**, y **C**, se traza un arco de circunferencia cuyo extremo inicial es **A**, el final es **C**, y **B** pertenece al arco tendido entre **A** y **C**.

#### **Sector circular dados su centro y dos puntos**

Deben marcarse tres puntos: primero **M**, que será su centro; luego **A**, extremo inicial de su arco; y finalmente **B** que determinará la longitud del arco del sector.

Ministerio de Educación

**Buenos Aires Ciudad** 

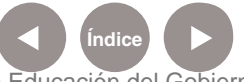

#### **Sector circular dados tres puntos de su arco**

Al marcar tres puntos, **A**, **B** y **C**, se produce un sector circular en cuyo arco el extremo inicial es **A**; el final es **C** y **B** pertenece al arco tendido entre **A** y **C**.

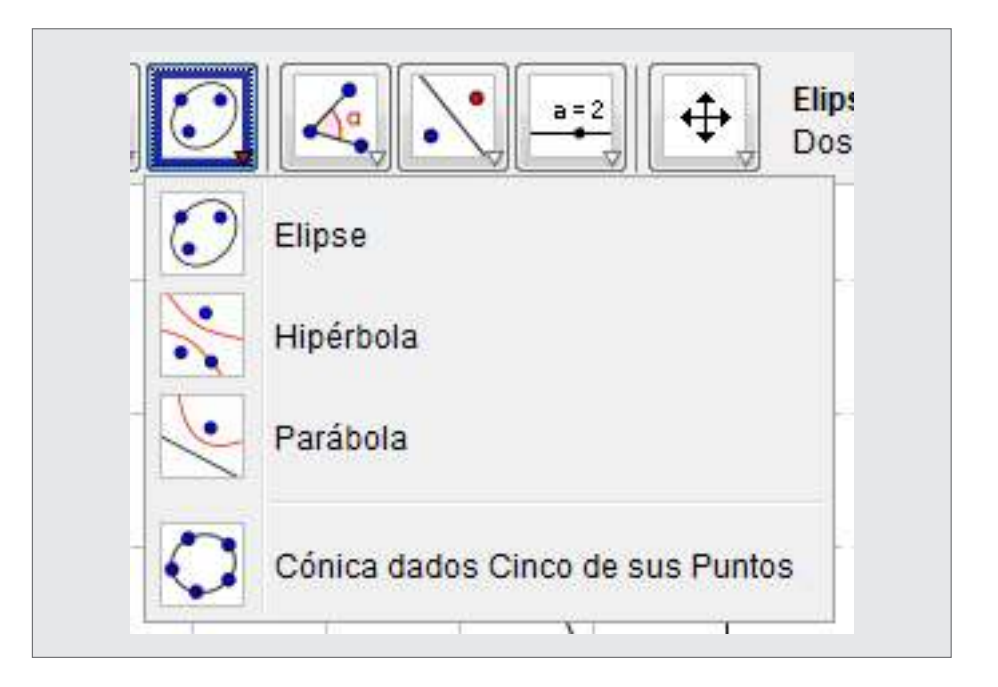

#### **Elipse**

La elipse se trazará al seleccionar sus dos focos en primer lugar y luego, uno de sus puntos.

#### **Hipérbola**

La hipérbola se trazará al seleccionar sus dos focos en primer lugar y luego, uno de sus puntos.

#### **Parábola**

La parábola se trazará al seleccionar un punto que será su foco y su directriz -recta, semirrecta o segmento-.

#### **Cónica dados Cinco de sus Puntos**

Al seleccionar cinco puntos, queda definida una sección cónica que pasa por ellos. La sección cónica no quedará efectivamente definida, si cuatro de estos cinco puntos estuvieran alineados.

Ministerio de Educación

**Buenos Aires Ciudad** 

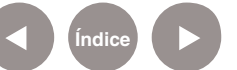

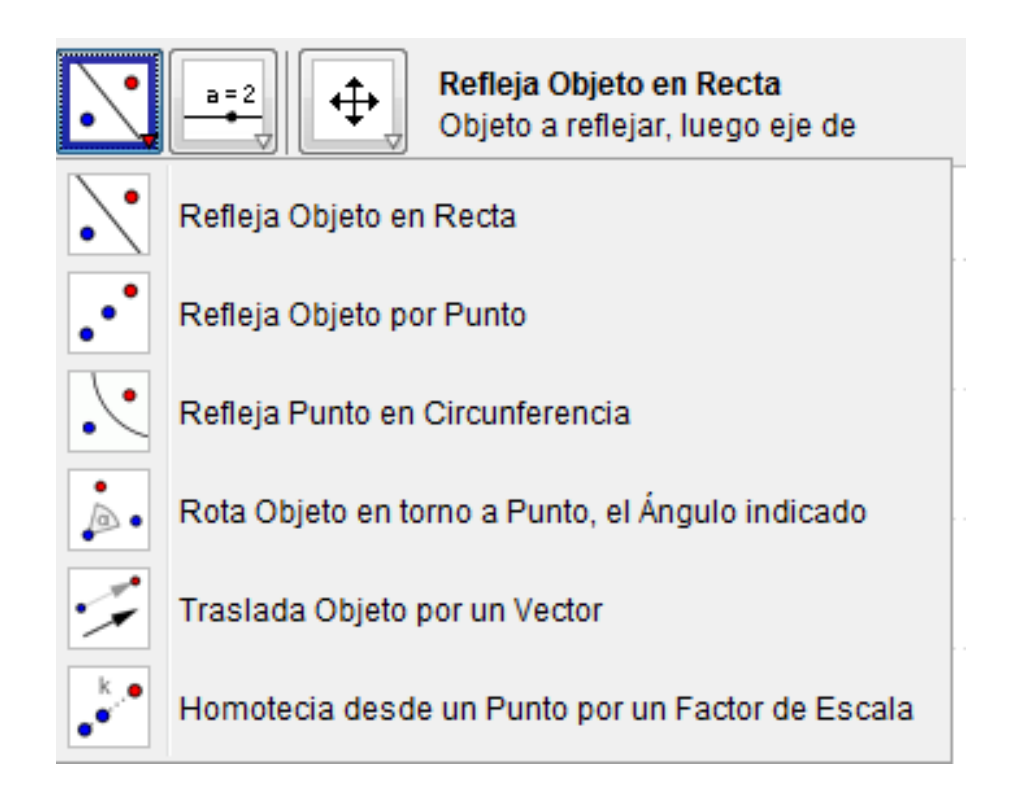

#### **Refleja objeto en recta**

Primero seleccionar el objeto a ser reflejado. Luego, presionar sobre la recta -semirrecta o segmento- para que quede establecido el eje de simetría a través del que se operará la reflexión.

#### **Refleja objeto por punto**

Primero seleccionar el objeto a ser reflejado. Luego, hacer clic sobre el punto a través del cual se operará la reflexión.

#### **Refleja punto en circunferencia**

Seleccionar el punto a invertir y luego la circunferencia para la reflexión.

#### **Rota objeto en torno a punto, el ángulo indicado**

Primero seleccionar el objeto a ser rotado. Luego, hacer clic sobre el punto que obrará como centro de rotación; aparecerá una ventana donde puede especificarse la amplitud del ángulo de rotación.

Ministerio de Educación

**Buenos Aires Ciudad** 

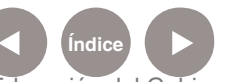

#### **Traslada objeto por un vector**

Primero seleccionar el objeto a ser trasladado. Luego, hacer clic sobre un vector.

#### **Homotecia desde un punto por un factor de escala**

Seleccionar el objeto a ser escalado y hacer clic sobre el punto que obrará como centro de la homotecia para que aparezca.

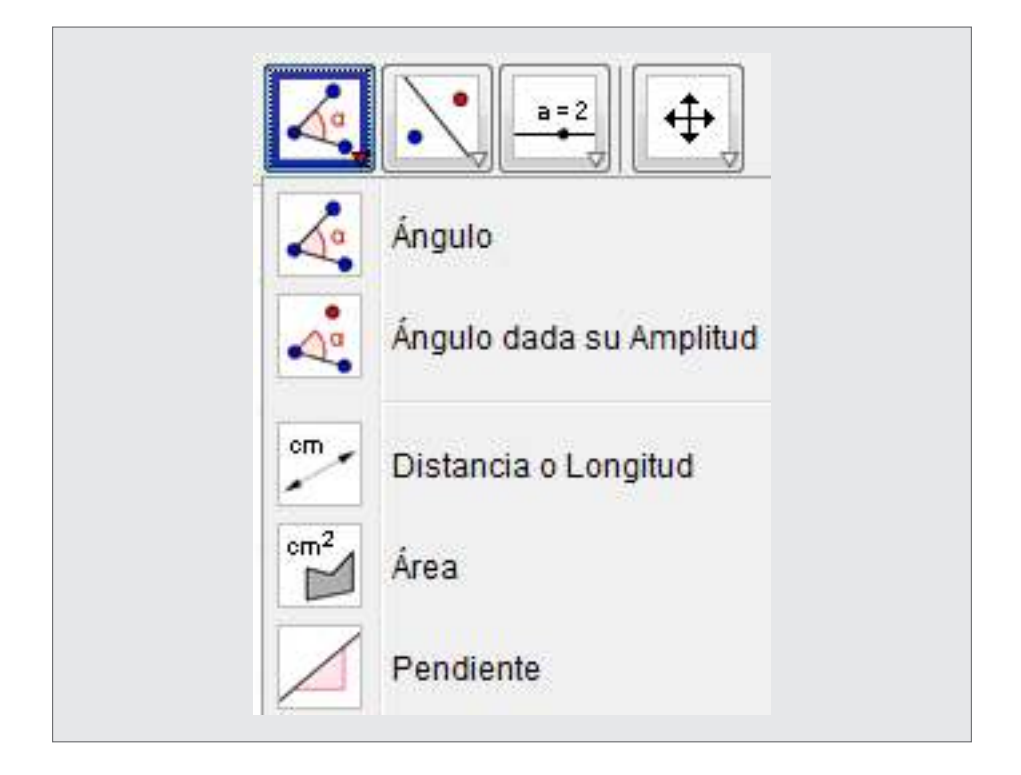

También pueden graficarse y/o medirse **ángulos; distancias o longitudes, áreas y pendientes**.

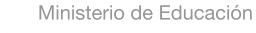

**Buenos Aires Ciudad** 

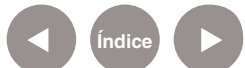

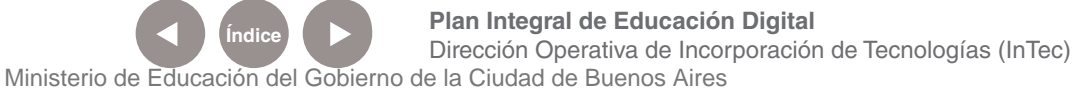

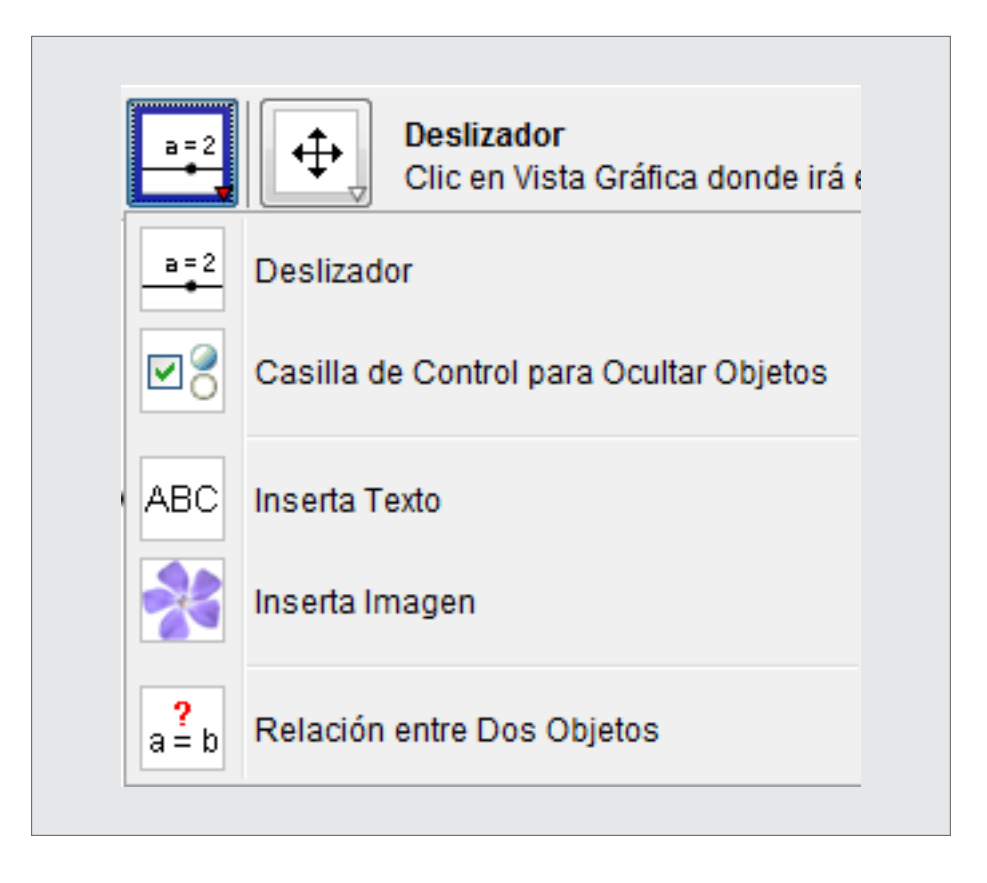

Otras opciones: **Insertar texto**, **imágenes** y saber cuál es la **relación entre dos objetos** cualesquiera.

#### **Deslizador**

El **deslizador** permite modificar una variable, al tiempo que se visualizan los cambios en la gráfica.

**1.** Seleccionar la herramienta. Aparecerá el siguiente cartel con opciones:

Ministerio de Educación

**Buenos Aires Ciudad** 

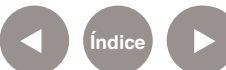

**Índice <b>Plan Integral de Educación Digital** Dirección Operativa de Incorporación de Tecnologías (InTec) Ministerio de Educación del Gobierno de la Ciudad de Buenos Aires

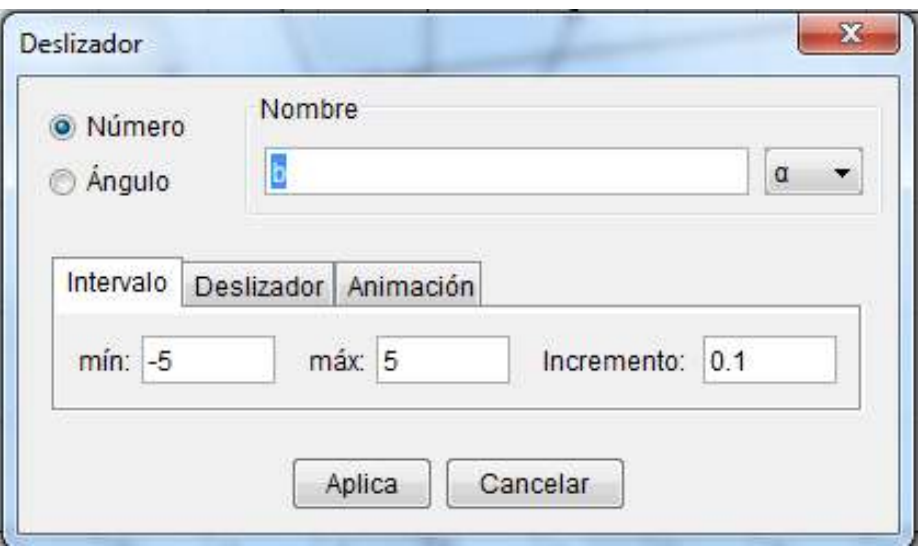

**2.** Puede cambiarse el nombre de la variable, decidir el intervalo y la unidad de incremento, y elegir si será vertical u horizontal. Al seleccionar **Aplicar**, aparecerá el deslizador.

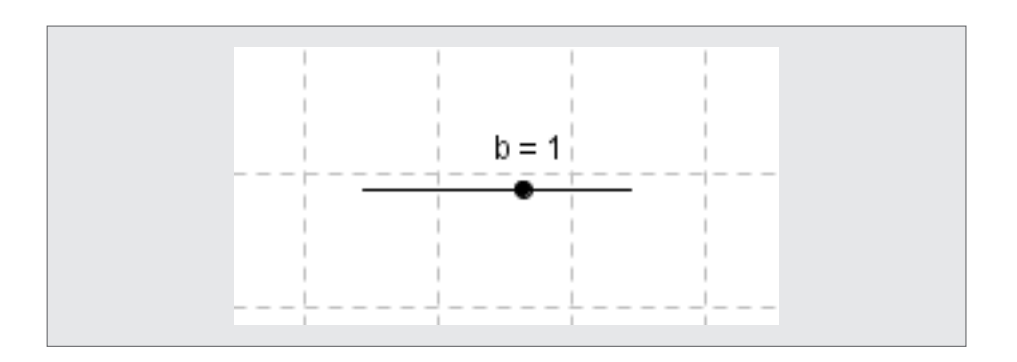

**3.** Escribir en la **Barra de entrada** e ingresar en el gráfico una función que contenga esa variable **b**, o bien modificar una de las que ya están graficadas. Para utilizar el deslizador, mover el punto negro con el mouse.

Ministerio de Educación

**Buenos Aires Ciudad** 

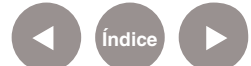

**Índice Plan Integral de Educación Digital**  Dirección Operativa de Incorporación de Tecnologías (InTec) Ministerio de Educación del Gobierno de la Ciudad de Buenos Aires

**Paso a paso** Construir y analizar un triángulo

> La construcción de un triángulo puede realizarse de cuatro formas diferentes:

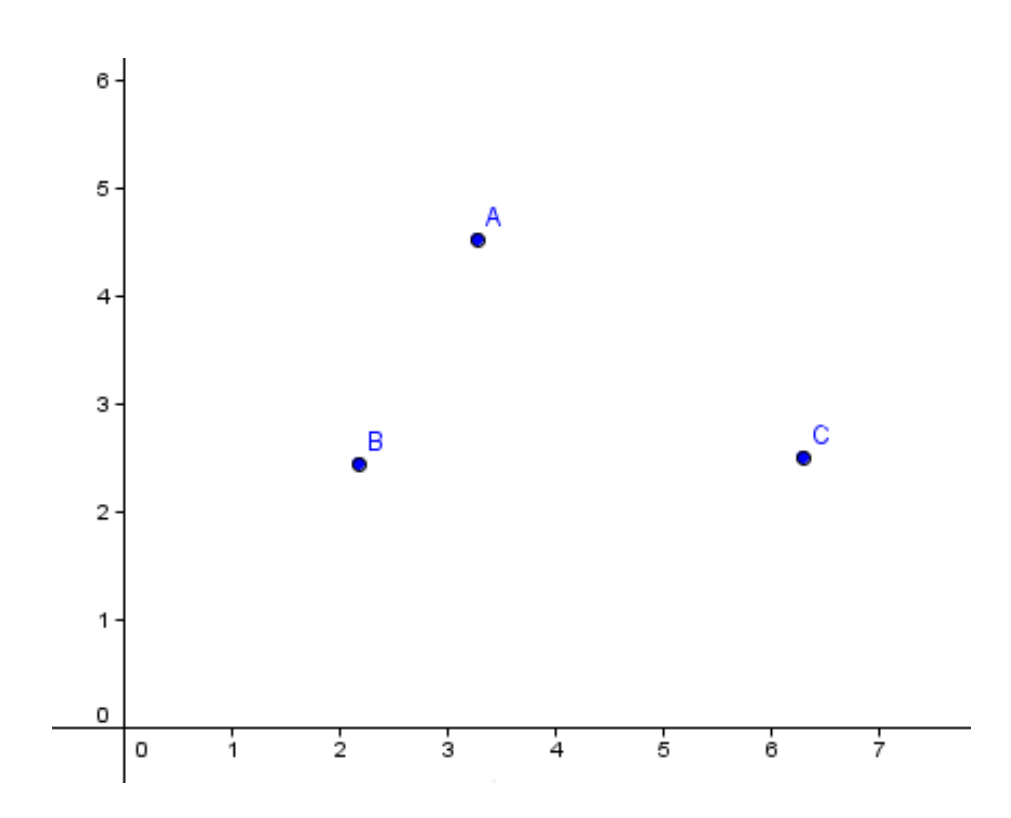

1. Ir a **Nuevo punto** y dibujar los tres puntos.

Luego, ir a **Segmento entre dos puntos** y unirlos.

Ministerio de Educación

**Buenos Aires Ciudad** 

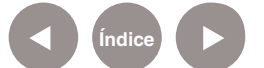

**Índice Plan Integral de Educación Digital**  Dirección Operativa de Incorporación de Tecnologías (InTec) Ministerio de Educación del Gobierno de la Ciudad de Buenos Aires

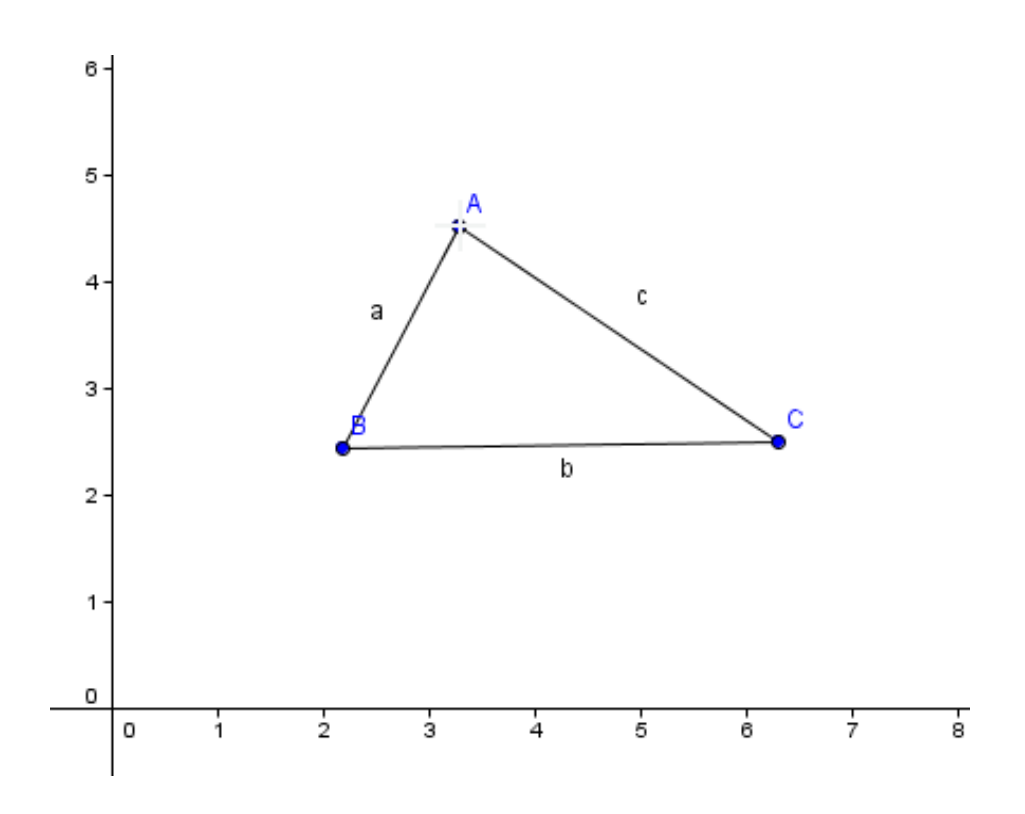

2. Ir a **Segmento entre dos puntos** y graficar el primer segmento –no es necesario tener dibujados antes los puntos-. Luego dibujar los dos siguientes segmentos, tomando como base el primero.

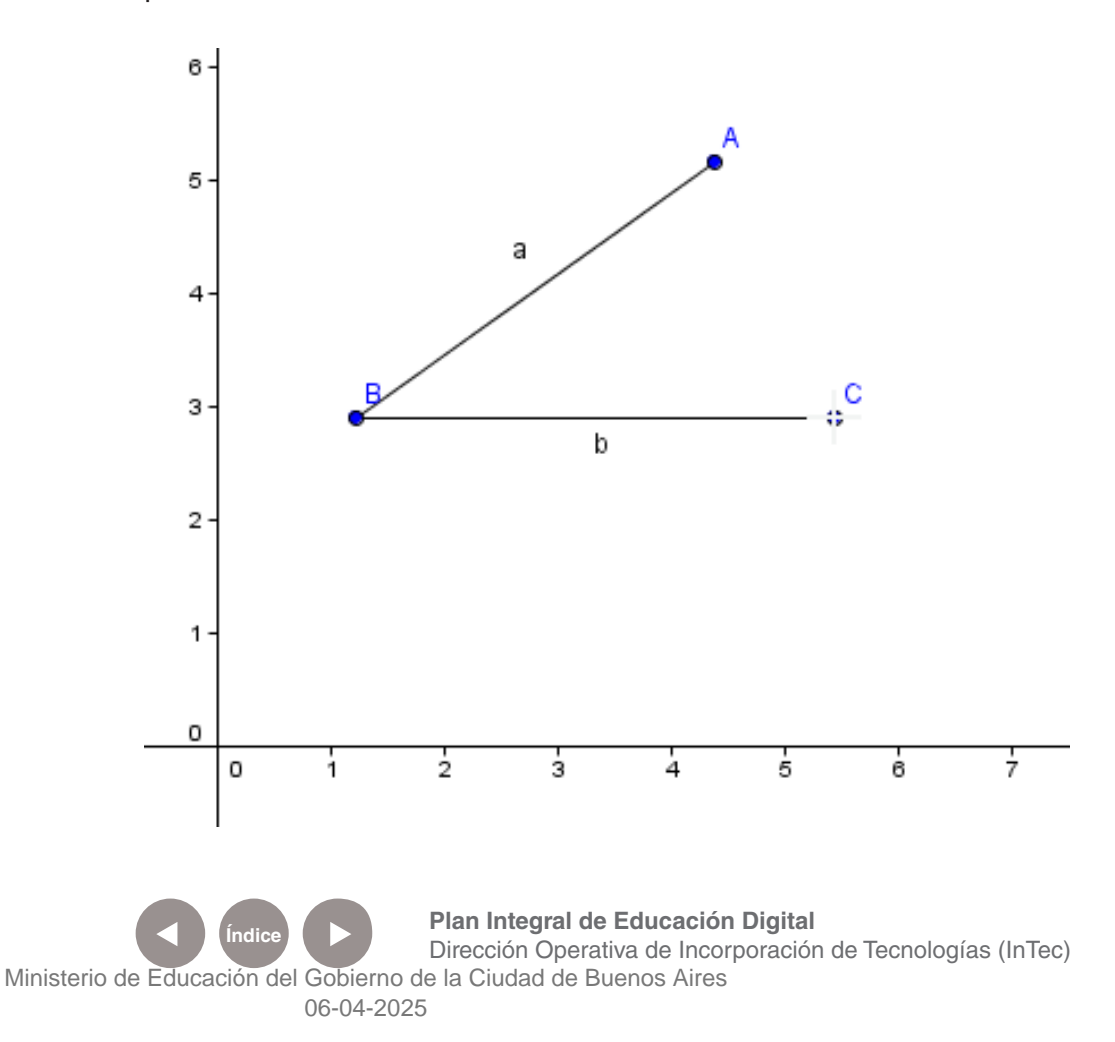

Ministerio de Educación

**Buenos Aires Ciudad** 

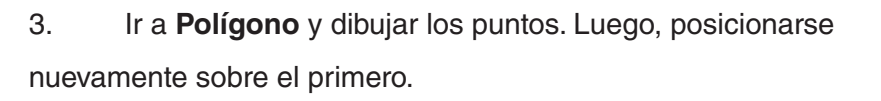

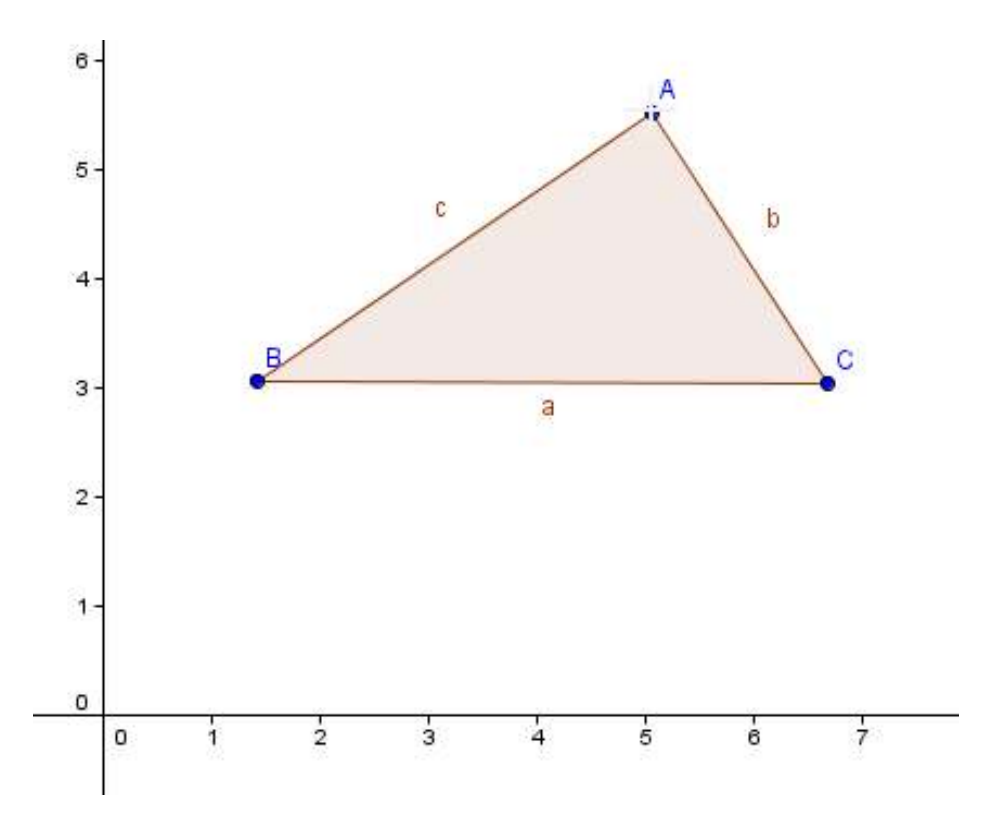

4. Ir a **Polígono regular**, marcar en el gráfico los dos primeros puntos y luego completar el cuadro emergente con la cantidad de vértices "n" –en este caso, tres-.

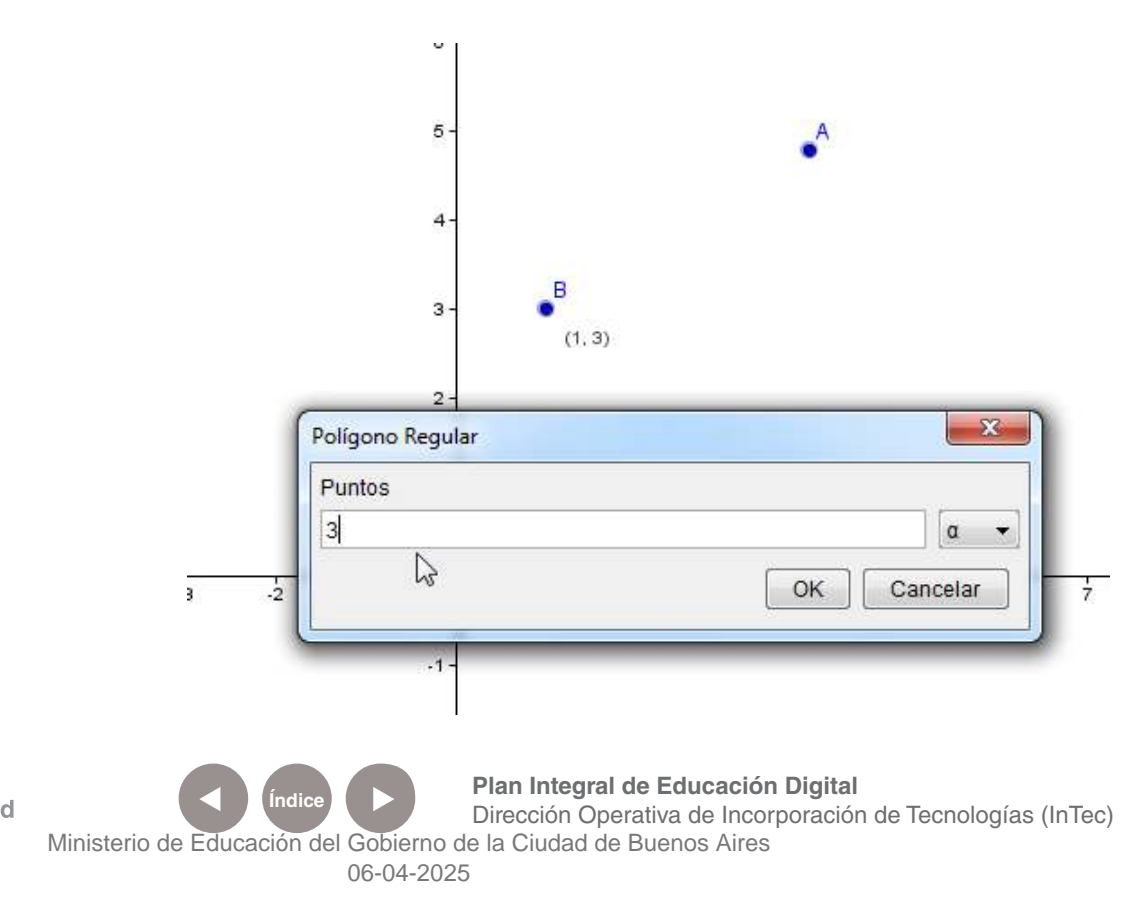

Ministerio de Educación

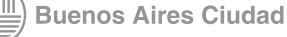

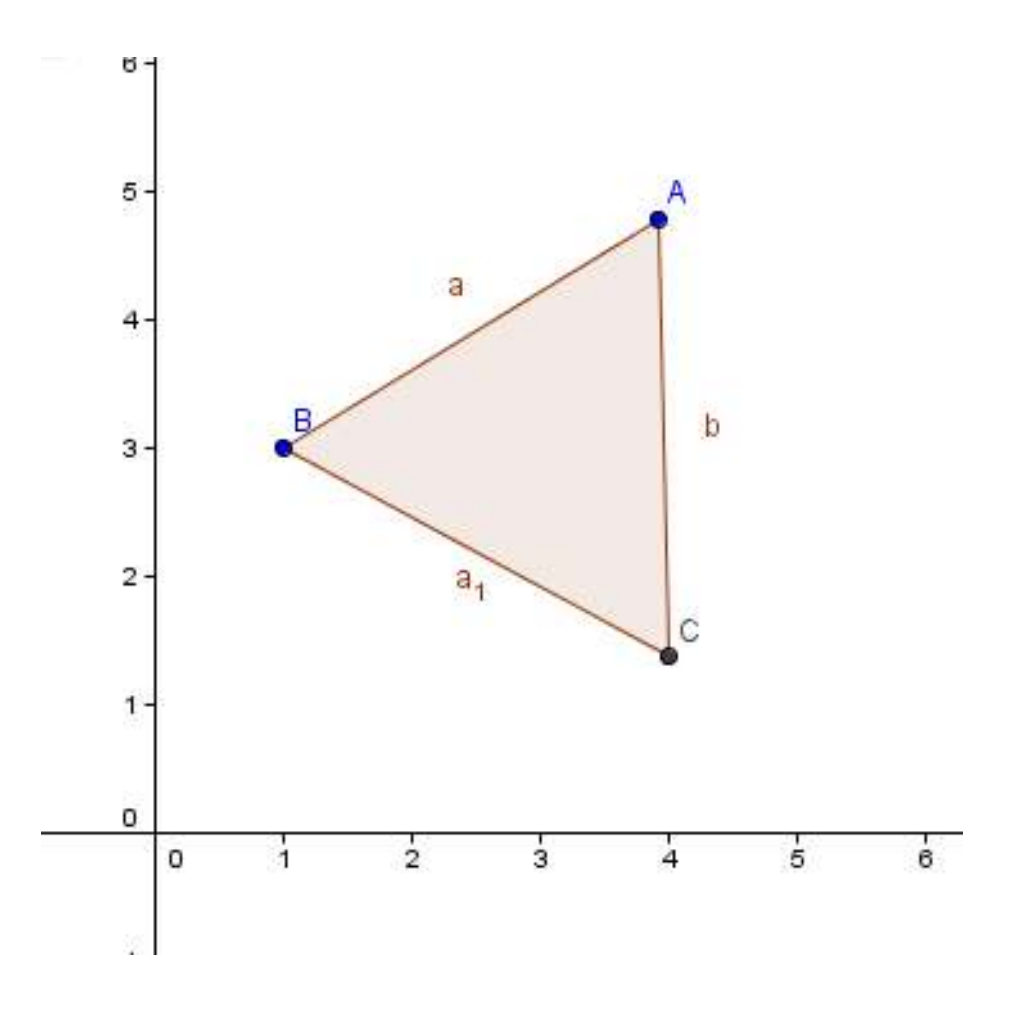

Una vez dibujado el triángulo, aparecen en la **Vista algebraica** la superficie del mismo y las medidas de los segmentos. También se puede calcular la superficie con la opción **Área** del Menú, o medirse los segmentos con la opción **Distancia o Longitud** y con estos datos calcularlo.

Para medir los ángulos del triángulo, ir a la opción **Ángulo** y marcar los tres puntos o las dos rectas que definen al ángulo.

Ministerio de Educación

**Buenos Aires Ciudad** 

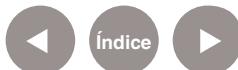

**Índice <b>Plan Integral de Educación Digital** Dirección Operativa de Incorporación de Tecnologías (InTec) Ministerio de Educación del Gobierno de la Ciudad de Buenos Aires

**Paso a paso** Modificar elementos graficados

> En **Vista algebraica**, elegir el objeto a modificar y hacer clic con el botón derecho del mouse. Se desplegará un menú:

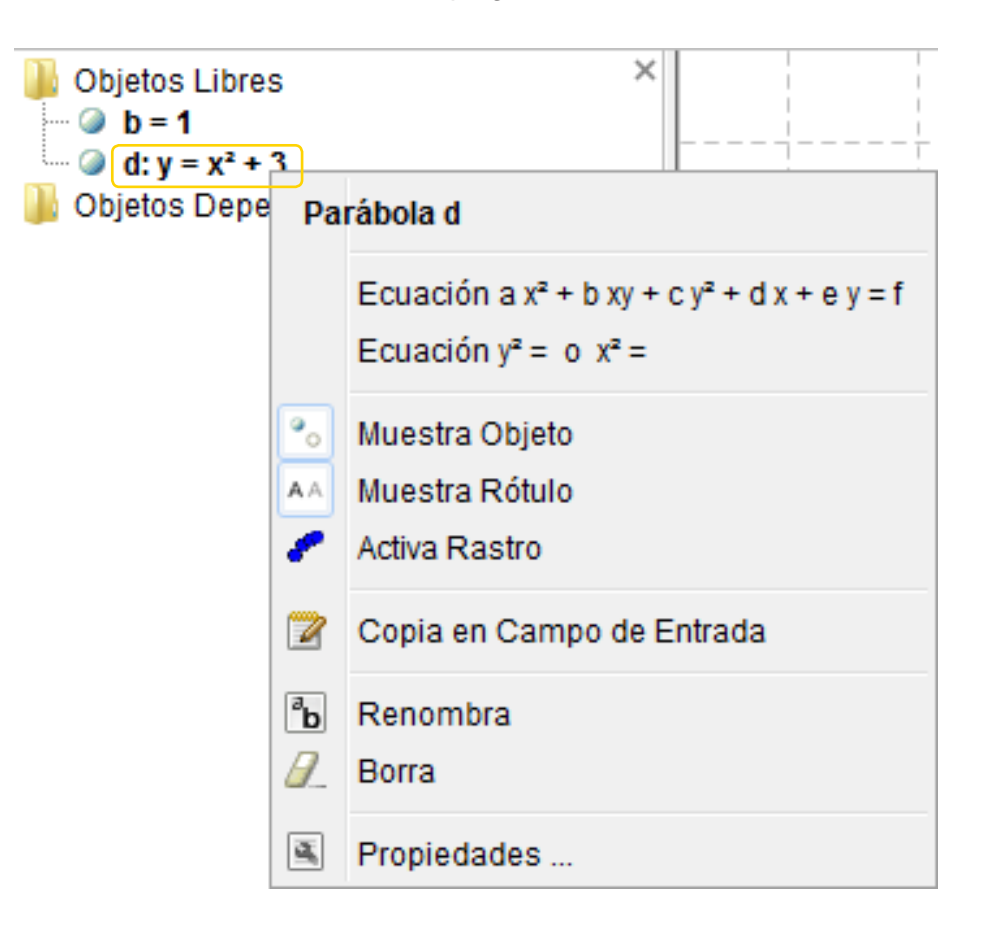

- Es posible modificar la forma de la ecuación escrita con las dos primeras opciones de la ventana desplegada.
- Se puede optar por mostrar o no el elemento y su nombre,

#### con **Muestra objeto** y **Muestra rótulo**.

- A través de la opción **Activa rastro**, puede visualizarse el dibujo al tiempo que se modifica la gráfica.
- • Mediante las opciones **Renombra** y **Borra se puede** cambiar el nombre del elemento o borrarlo.

Desde la opción **Propiedades**, se pueden modificar características del elemento:

Ministerio de Educación

**Buenos Aires Ciudad** 

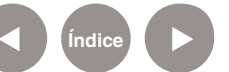

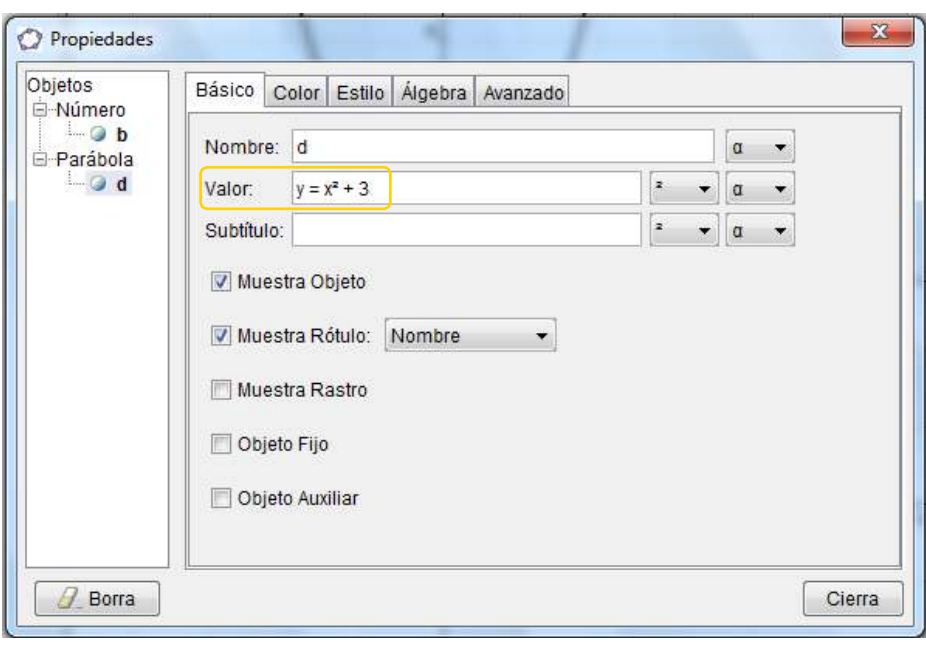

La variante **Valor**, permite modificar la función graficada; al cerrar la ventana, se podrá ver el nuevo gráfico resultante.

Mediante las solapas **Color**, **Estilo**, **Álgebra** y **Avanzado**, pueden modificarse el color de los objetos, el estilo –grosor de trazo, sombreado, etc.-, el tipo de ecuación, el incremento, entre otras opciones.

**Paso a paso** Desplazamiento, zoom y nueva ventana

> Seleccionar de la **Barra de Herramientas** la opción **Desplazar vista gráfica**. Esta herramienta permite mover y modificar elementos de la Vista gráfica:

Ministerio de Educación

**Buenos Aires Ciudad** 

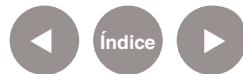

**Plan Integral de Educación Digital** Dirección Operativa de Incorporación de Tecnologías (InTec) Ministerio de Educación del Gobierno de la Ciudad de Buenos Aires

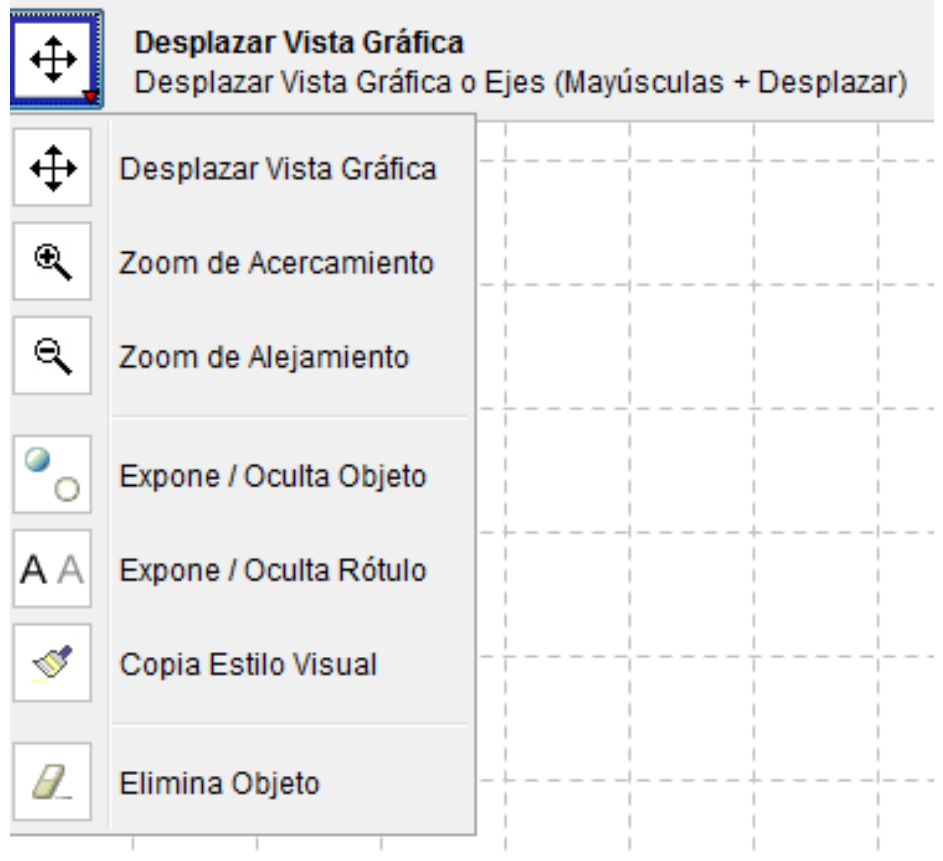

**Desplazar vista gráfica:** permite mover el objeto visible. **Zoom de acercamiento y de alejamiento**, permiten acercar o alejar el objeto

**Expone/Oculta Objeto** y **Expone/Oculta Rótulo** posibilita mostrar u ocultar un objeto y su rótulo o nomenclatura.

**Paso a paso** Elementos, objetos libres y objetos dependientes

> Para abrir una nueva ventana desplegar del **Menú principal**, la pestaña **Ventana**, y seleccionar **Nueva ventana**. Nuevos espacios de trabajo numerados se abrirán dentro del mismo archivo.

Ministerio de Educación

**Buenos Aires Ciudad** 

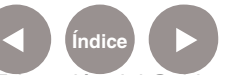

**Plan Integral de Educación Digital** Dirección Operativa de Incorporación de Tecnologías (InTec) Ministerio de Educación del Gobierno de la Ciudad de Buenos Aires

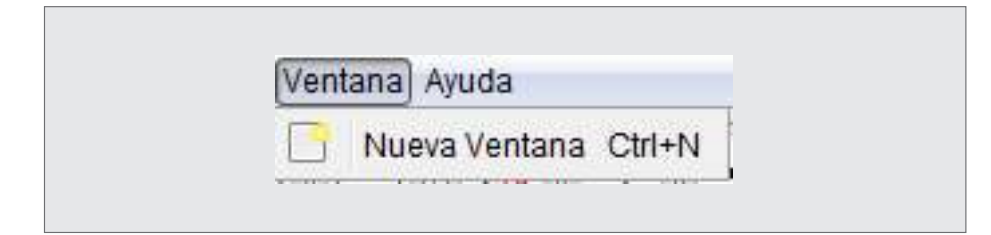

Es posible modificar las posiciones o características de los objetos con el mouse, siempre que se haya seleccionado previamente dicha opción en la **Barra de herramientas**.

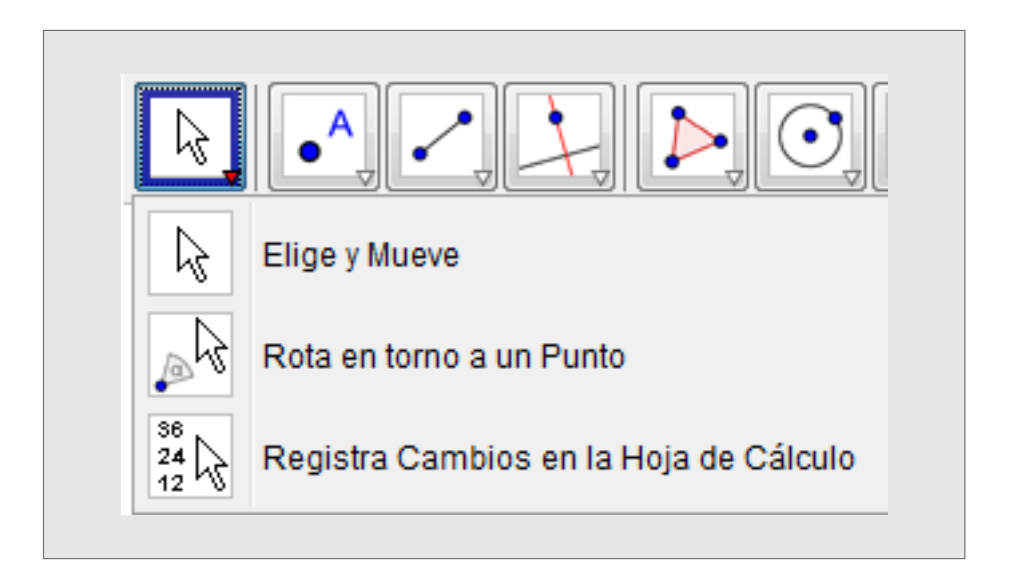

Recordar: Los valores de los **objetos libres** pueden modificarse directamente con el mouse. Los valores de los **objetos dependientes** cambian cuando se los redefine, o cuando se produce alguna variación en los valores de los objetos de los cuales dependen.

Ejemplo: Si un punto fue definido por la intersección entre dos rectas, se deberá modificar alguna de las dos rectas para que se produzca un cambio en ese punto. En cambio, si un punto fue creado en forma independiente, éste puede ser modificado con el mouse.

Ministerio de Educación

**Buenos Aires Ciudad** 

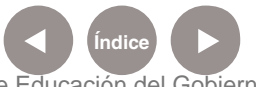

**Índice Plan Integral de Educación Digital**  Dirección Operativa de Incorporación de Tecnologías (InTec) Ministerio de Educación del Gobierno de la Ciudad de Buenos Aires

# **Paso a paso** Opciones adicionales

En la pestaña **Opciones** del Menú principal, se pueden encontrar las siguientes posibilidades:

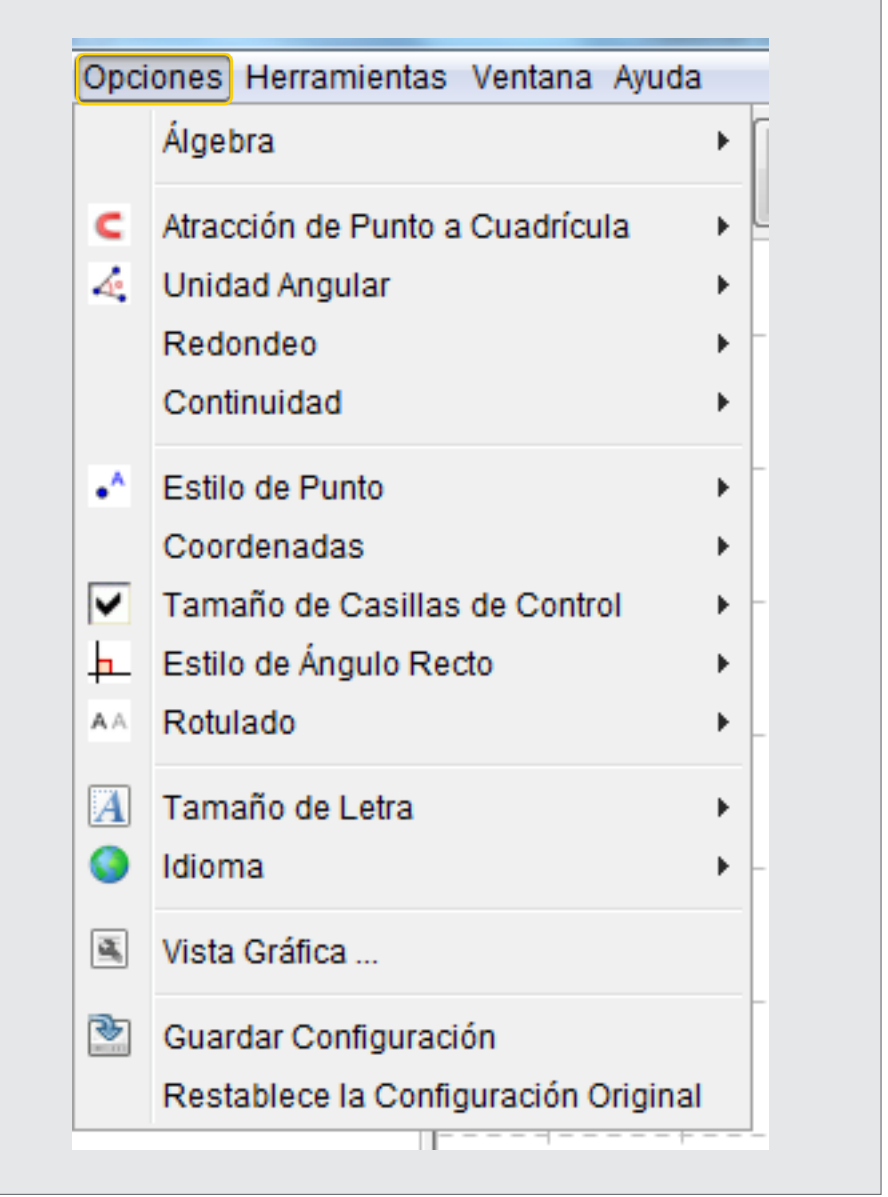

Ministerio de Educación

11II

**Buenos Aires Ciudad** 

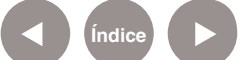

**Índice Plan Integral de Educación Digital**  Dirección Operativa de Incorporación de Tecnologías (InTec) Ministerio de Educación del Gobierno de la Ciudad de Buenos Aires

Activar la opción Atracción de punto a cuadrícula para que los puntos que sean marcados muy cerca de la cuadrícula sean puestos sobre ésta, y mejorar la precisión.

Seleccionar la opción Redondeo para elegir cuántos decimales redondear.

**Paso a paso** Herramienta de presentación, protocolo de la construcción

> Ir al **Menú principal**, **Vista**, **Barra de navegación por pasos de construcción**: Se insertará debajo de la **Vista gráfica** la siguiente barra:

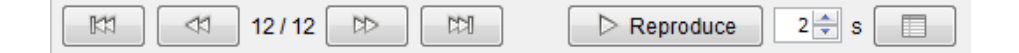

Con estos botones, se puede avanzar o retroceder en los pasos utilizados para realizar el gráfico. Hacer clic en **Reproduce** para reproducir automáticamente la secuencia; muestra un paso cada 2 segundos –este valor puede modificarse-. En el menú, "**Protocolo de la construcción**", puede verse éste en forma detallada:

Ministerio de Educación

**Buenos Aires Ciudad** 

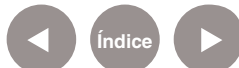

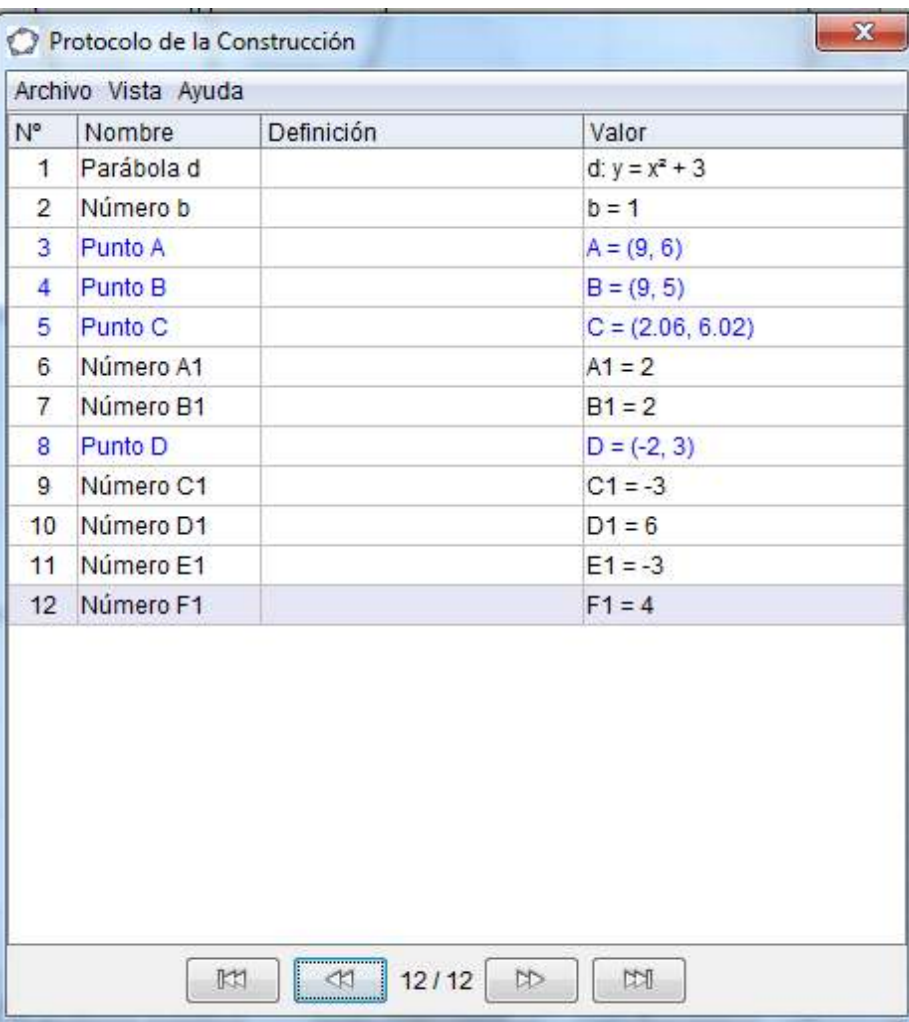

**Paso a paso** Guardar el archivo

> Mediante las opciones **Guardar** y **Guardar como**, el archivo se guarda con la extensión de GeoGebra, es decir, "ggb".

Ministerio de Educación

**Buenos Aires Ciudad** 

11II

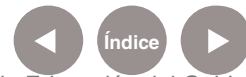

**Índice Plan Integral de Educación Digital**  Dirección Operativa de Incorporación de Tecnologías (InTec) Ministerio de Educación del Gobierno de la Ciudad de Buenos Aires

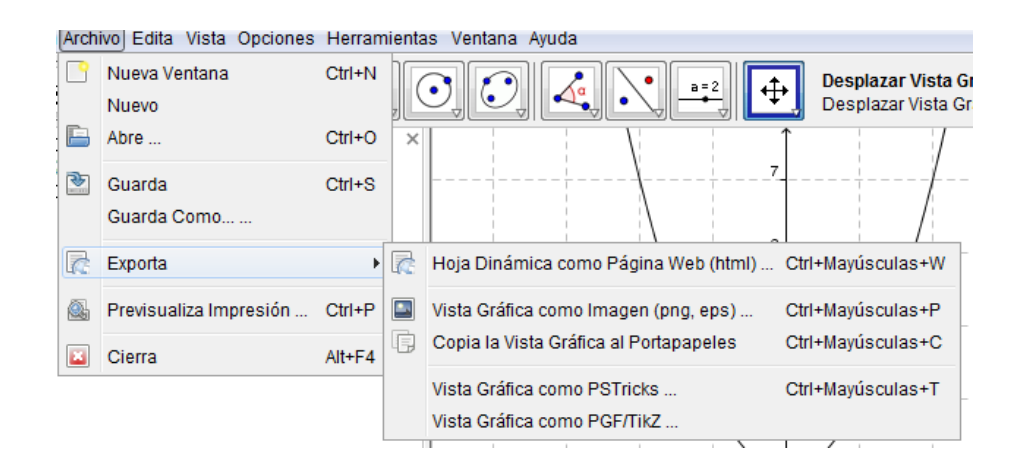

Con la opción **Exporta**, se puede convertir el archivo a diferentes formatos. **Vista gráfica como imagen** es la opción que permite transformarlo en un archivo que pueda ser insertado en diferentes trabajos.

Ministerio de Educación

**Buenos Aires Ciudad** 

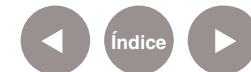

**Índice <b>Plan Integral de Educación Digital** Dirección Operativa de Incorporación de Tecnologías (InTec) Ministerio de Educación del Gobierno de la Ciudad de Buenos Aires

**Paso a paso** Enlaces de interés

> Manual oficial, disponible en: http://www.geogebra.org/help/docues.pdf

Inicio rápido – Introducción al uso de GeoGebra: http://www.geogebra.org/help/geogebraquickstart\_es.pdf

Foro de GeoGebra en español: http://www.geogebra.org./forum/viewforum.php?f=11&sid=74e99cc6 2e375df3f3307833a84

Actividades y recursos educativos diseñados con GeoGebra: http://www.geogebra.org/en/wiki/index.php/spanish

Ministerio de Educación

**Buenos Aires Ciudad** 

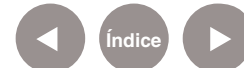

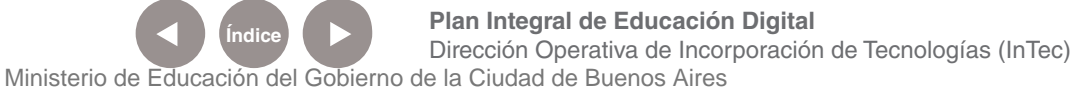

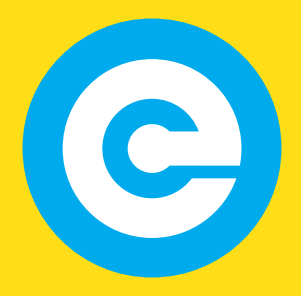

www.educacion.buenosaires.gob.ar

Contacto:

**asistencia.pedagogica.digital@bue.edu.ar**

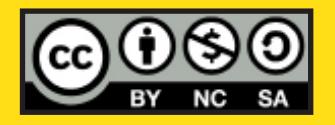

Esta obra se encuentra bajo una Licencia Attribution-NonCommercial-ShareAlike 2.5 Argentina de Creative Commons. Para más información visite http://creativecommons.org/licenses/by-nc-sa/2.5/ar/

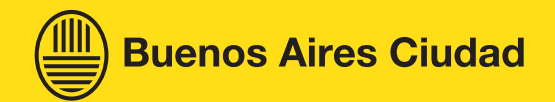

Ministerio de Educación

Ministerio de Educación del Gobierno de la Ciudad de Buenos Aires 06-04-2025